# **SHARP**

# **ELECTRONIC ORGANIZER OPERATION MANUAL** Instrucciones abreviadas en español

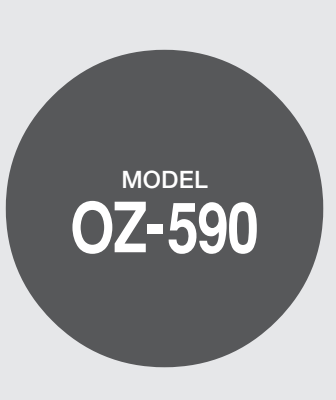

 $\bigoplus$ 

# **CONTENTS**

 $\Rightarrow$ 

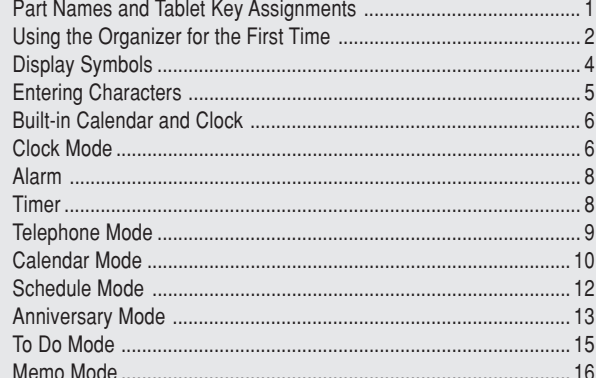

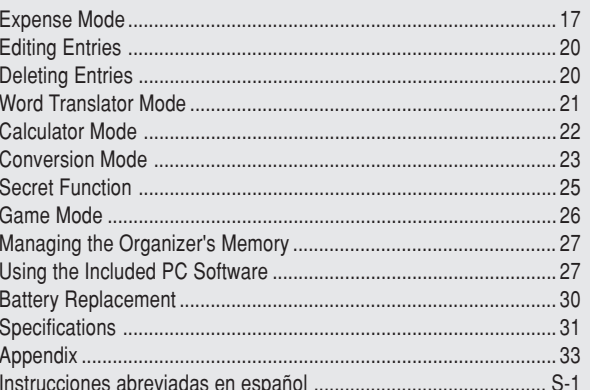

02.12.13, 1:47 PM

 $\overrightarrow{\bigoplus}$ 

 $\bigoplus$ 

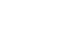

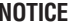

- SHARP strongly recommends that separate permanent written records be kept of all important data. Data may be lost or altered in virtually any electronic memory product under certain circumstances. Therefore, SHARP assumes no responsibility for data lost or otherwise rendered unusable whether as a result of improper use, repairs, defects, battery replacement, use after the specified battery life has expired, or any other cause.
- SHARP assumes no responsibility, directly or indirectly, for financial losses or claims from third persons resulting from the use of this product and any of its functions, such as stolen credit card numbers, the loss of or alteration of stored data, etc.
- Screen layouts illustrated in this manual may differ from those on the actual product.

The information described in this manual is subject to change without notice.

# **CAUTIONS**

- Do not carry the Organizer in the back pocket of slacks or trousers.
- Do not drop the Organizer or apply excessive force to it.

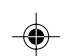

- Do not subject the Organizer to extreme temperatures.
- Since this product is not waterproof, do not use it or store it where fluids can splash onto it. Raindrops, water spray, juice, coffee, steam, perspiration, etc. will also cause malfunction.
- Clean only with a soft, dry cloth.
- Use only a SHARP approved service facility.

#### **NOTES**

• All company and/or product names are trademarks and/or registered trademarks of their respective manufacturers.

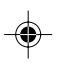

# ◈

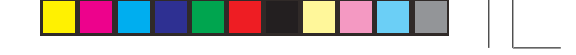

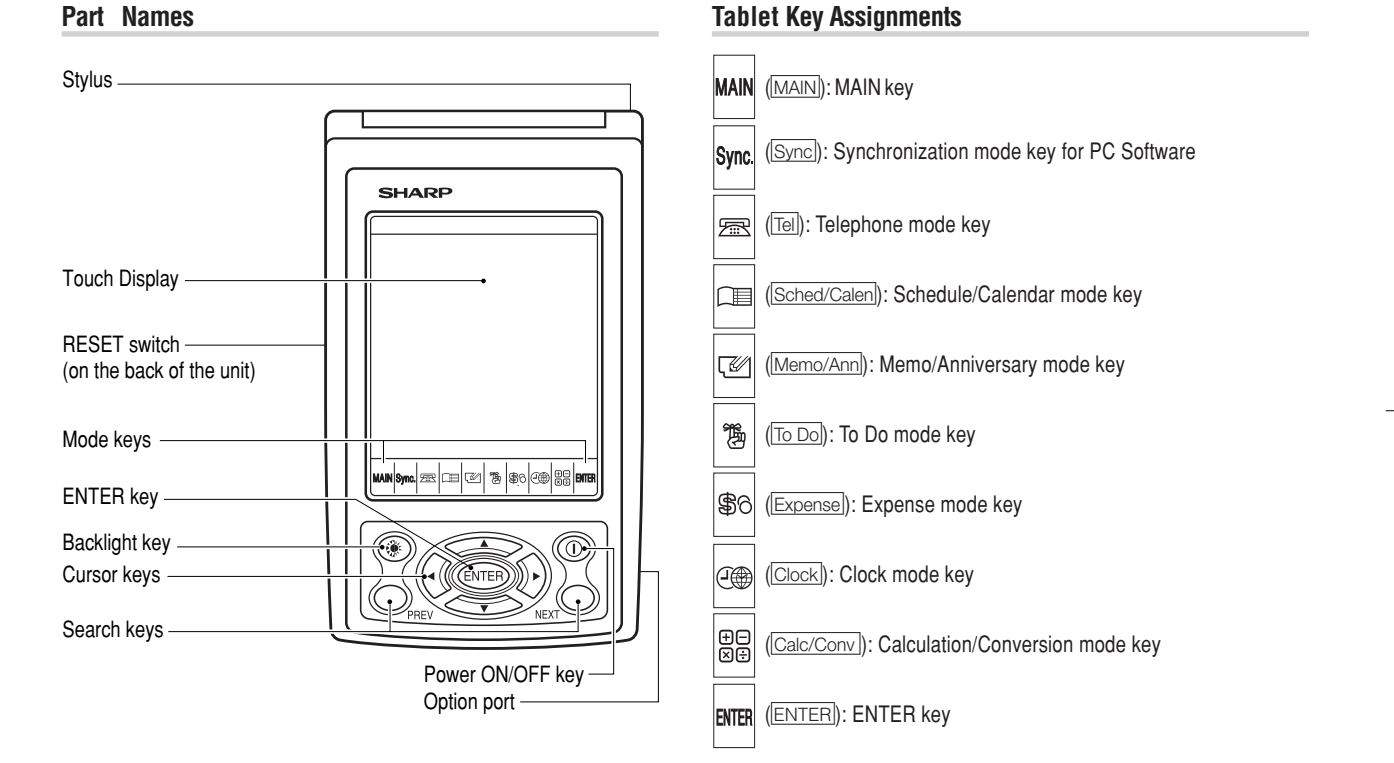

• In this manual, these mode keys are represented by icons in parentheses.

1

 $\textcolor{black}{\blacklozenge}$ 

◈

OZ590\_1203.pm65 1 02.12.3, 8:12 PM

# Using the Organizer for the First Time

Be sure to perform the following operations before using the Organizer for the first time.

- 1. First, a battery will need to be installed. On the back of the Organizer, slide the Battery Replacement switch to the "REPLACE BATTERY" position.
- 2. Slide out to remove the battery compartment cover.
- 3. Insert a new battery, making sure to correctly orient the plus (+) and minus (-) terminals, as illustrated.

#### **Note:**

Inserting a battery with reversed polarity may damage the Organizer.

4. Slide the battery compartment cover closed until it snaps into place.

5. Slide the Battery Replacement switch back to the "NORMAL OPERATION" position, then press the **RESET** switch.

The RESET switch is located on the back of the Organizer. Use the stylus (attached to the side) to carefully press down the switch.

#### **Note:**

- Do not use an object with a breakable or sharp tip.
- 6. A dialog "System Reset Clear All Data? Yes No" appears on the screen. Use the stylus to tap "Yes" on the screen to proceed.

7. Next, a dialog "WARNING! All Data will be LOST Are you sure? Yes No" appears.

Again, tap "Yes" to proceed.

8. "Memory Reset Please wait..." appears. After a moment, Home Clock will appear on the screen.

# **If a malfunction occurs under abnormal conditions**

If the Organizer is subjected to strong extraneous electrical noise or shock during use, on rare occasions, all the functions will not work properly and data may be displayed incorrectly. In such cases, follow the procedures shown below.

- 1. Press the **RESET** switch.
- 2. A dialog "System Reset Clear All Data? Yes No" will be displayed. Tap "No".

If the above procedure doesn't work, follow the next procedure to initialize the Organizer's memory. All stored data in the Organizer will be deleted.

- 1. Press the **RESET** switch.
- 2. When a dialog "System Reset Clear All Data? Yes No" is displayed, tap "Yes".
- 3. When a dialog "WARNING! All Data will be LOST Are you sure? Yes No" appears, tap "Yes".

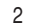

OZ590\_1206.pm65-p2-9 2 02.12.6, 9:51 PM

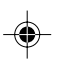

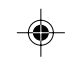

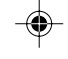

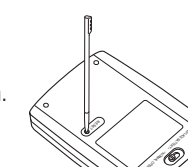

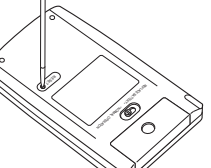

**REPLACE BATTER Arrival Report** 

## **Auto Power Off Function**

When none of the keys have been pressed or tapped for a specified time (default: 3 minutes), the Organizer will automatically turn off to save the battery.

To adjust the Auto Power Off time, do the following:

- 1. Tap the  $\overline{\text{MAIN}}$  once or twice to display the second page of the Main menu, then tap  $\sqrt{\det U_p}$ .
- 2. In the list of Setup items, scroll down the list by tapping  $\nabla$ , then tap to select "8. Auto Power Off".
- 3. Tap to select a desired interval (1, 3, 5, 7, 10 or 15 minutes).

# **Backlight**

The Backlight allows you to view the display and use the Organizer even in low-light conditions. Pressing **Backlight** once illuminates the display for as long as you continue to use the Organizer; if no key activities are detected within the specified interval, it will automatically be turned off.

To turn the Backlight off, press **Backlight** again.

#### **Note:**

- Excessive use of the Backlight will significantly reduce the life of your battery.
- The Backlight may be turned off in less than the set interval.
- The Backlight may not light when the battery power is low.
- The Backlight will be disabled while transferring data with the PC. **Setting up the Backlight**

The Backlight can be set to turn off after a specified interval.

- 1. Tap  $\overline{M A IN}$  once or twice to display the second page of the Main menu, then tap  $\sqrt{\det U}$ .
- 2. In the list of Setup items, tap to select "3. Backlight Time".
- 3. Select a desired interval (10, 20, or 30 seconds) by using  $\triangle$  or  $\nabla$ , then press  $\boxed{\text{ENTER}}$ .

# **Adjusting the LCD Contrast**

- 1. Tap  $[MAIN]$  once or twice to display the second page of the Main menu, then tap  $\boxed{\mathsf{Set}\cup\mathsf{p}}$ .
- 2. In the list of Setup items, tap to select "5. LCD Contrast".
- 3. Use  $\blacktriangle$  or  $\nabla$  to increase/decrease the screen brightness.

# **Turning the Key Sound On and Off**

- 1. Tap  $\overline{M A IN}$  once or twice to display the second page of the Main menu, then tap  $\boxed{\mathsf{Set}\cup\mathsf{D}}$ .
- 2. In the list of Setup items, tap to select "6. Key Tone".
- 3. The default is ON. Tap "OFF" to turn off the key sound.

# **Checking Available Memory**

- 1. Tap MAIN once or twice to display the second page of the Main menu, then tap  $\boxed{\mathsf{Set}\cup\mathsf{p}}$ .
- 2. In the list of Setup items, tap to select "7. Check Memory".
- The memory check display will appear indicating the remaining memory space.

The following will be displayed:

Memory Free: available memory space

Reusable: amount of reusable memory space after running Memory Management (see page 27).

3

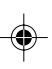

## **Entering User Information**

- 1. Tap  $\overline{\text{MAIN}}$  once or twice, then tap to select  $\overline{\text{Set Up}}$ .
- 2. In the list of Setup items, tap to select "2. User Information".
- 3. On the menubar, tap  $\mathbb{T}$ , then enter your name, address, e-mail, and mobile phone information with the touch keyboard. Refer to page 5 "Entering Characters" for more information.
- 4. At the completion of each field entry, tap  $\boxed{\text{Enter}}$ . To save entries, tap  $\boxed{\text{Enter}}$  at the Mobile entry field, or tap  $\boxed{\blacksquare}$  on the menubar.
- To edit the information, tap  $\mathbb{T}$ , then select "Edit Entry". To delete the whole entry, select "Delete Entry" in the menu.

# Display Symbols

- Alarm icon: The Alarm is ON and will go off at the specified  $\Delta$ time.
- Schedule icon: Appears when the Home clock time reaches the Reminder time or Start time of a schedule entry. Disappears when the time reaches the End time of the entry.
- Anniversary sign: Appears prior to a special day programmed 甾 in the Anniversary Reminder.
- CAPS Capitalized (uppercase) letters will be entered.
- Beep sound: Key touch sound (beep) is ON.
- $(|(0)|)$ Daily Alarm: The Daily Alarm is ON and is set to go off at the specified time every day.
- **BATT** Low Battery sign: Indicates that the battery level is extremely low. (Replace the operating battery with a new one immediately.)
- Secret sign: Secret function is in effect.  $\mathbf{a}$ (The password will be required to view/edit entries.)
- The display examples in this manual show only the symbols required for each explanation.

4

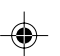

# Entering Characters

## **Entering Characters**

#### **Entering letters and numbers** Menubar

When the cursor enters a text entry  $\Box$ field, a touch keyboard will pop up on the screen.

To enter characters, use the attached stylus to tap on the keys. A list of frequently used keys is shown below:

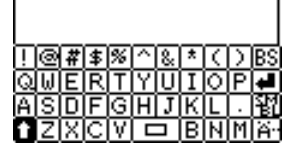

**El Description?** 

9⊞∢ ≽∡\*

 $\blacksquare$  Shift keys: when tapped, it will rotate through lowercase, caps, and caps-lock mode, to enable uppercase and lowercase character entries. When the  $\blacksquare$  key appears on the keyboard, tap the key once; its appearance will change to  $\Box$ , indicating an uppercase character entry is enabled. Tap  $\Box$  again to set "Caps Lock" ( $\Box$ ), to enter a series of uppercase characters.

Tap  $\Box$  once again to return to the lowercase keyboard mode.

- Backspace key: deletes a character to the left of the cursor.
- $\overline{\phantom{0}}$ <u>[a</u>

स्ति

囻

- Space key: enters a space at the cursor.
- Return key: enters a carriage return at the cursor.
- Extended character key: activates a set of extended character keys.

OZ590\_1203.pm65 5 5 02.12.3, 8:12 PM

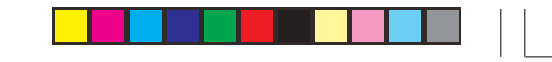

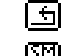

Go-back key: brings back the regular keyboard set.

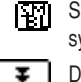

Symbol key: activates a set of characters to enter symbols.

Displays the second page of the symbol keyboard.

Displays the first page of the symbol keyboard.  $\star$ 

# **Moving the Cursor**

Move the cursor by pressing/tapping  $\blacktriangleleft$ ,  $\blacktriangleright$ ,  $\blacktriangle$ , or  $\blacktriangledown$ .

# **Making Corrections**

**1. Inserting characters**

Place the cursor at the desired insertion point, then enter characters.

**2. Deleting characters**

 $C$   $\sim$   $CE$  is used for deletion of data in Calculator mode and the Rate figure in Conversion mode.

**BS** is used for deletion of characters.

5

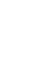

◈

#### Built-in Calendar and Clock

#### **Precautions**

- Calendar, Schedule, Expense, ToDo, Anniversary and Clock modes allow you to enter any desired date and time between Jan. 1, 1950 and Dec. 31, 2150.
- If an attempt is made to store an invalid time or date, you will not be able to move the cursor to date entering, or store the time and **ENTER** again. date by pressing **ENTER.** Enter the correct time/date and press
- The Organizer has 98 names of cities (see Appendix).

# ◈

# Clock Mode

To enter the Home Clock or World Clock mode, tap the Clock or World icon on the Main menu.

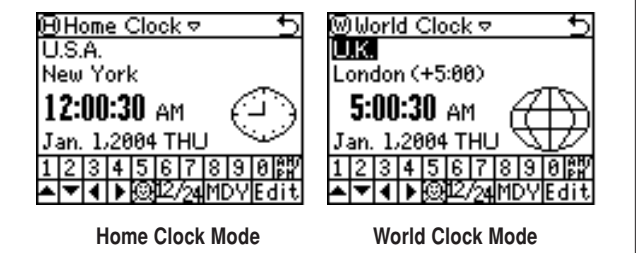

# **Navigating the Clock mode**

Some icons and keys in the Clock modes can be tapped to activate functions:

- Tap on this icon to display menu items. Home Clock, World Clock, Timer, and three Alarm modes can be accessed through here.
- $\Box$  Tap on this menubar item to go back to the Main menu.
- 奧 Tap to toggle Daylight Saving Time adjustment. Refer to page 7 for details.
- $12/24$  Tap this icon (12/24), hereafter) to switch between 12-hour/24-hour display modes.
- **MDY** Each time this key is tapped, the date format settings will be rotated. Refer to page 7 "Selecting the date format" for details.
- **Edit** Tap this key (Edit), hereafter) to edit the time and date settings of the Home Clock (disabled in the World Clock mode).

Use these keys to set the Home Clock to the desired time and day.  $\boxed{1}$  ~  $\boxed{0}$ , and  $\boxed{10}$ 

6

OZ590\_1203.pm65 6 02.12.3, 8:12 PM

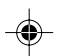

## **Setting the Home Clock**

1. Enter the Home Clock mode; tap the Clock icon in the Main menu.

#### **Note:**

- During the period of Daylight Saving Time (summer time), set the DST ON beforehand as described in "Setting Daylight Saving Time ON/OFF" later on this page.
- 2. Tap  $E$ dit to enter the clock setting mode. The "hour" field will be selected.
- 3. While the cursor is in the field, enter the appropriate number by using the soft number key.
- 4. The cursor moves to the "minute" field; set the appropriate minutes. When done, set AM/PM (if 12-hour time system is selected; tap to move the cursor to the Month field), as well as month, day and year, in the same manner. Then, tap  $\blacktriangleleft$  several times to select the home country field.
- 5. While the cursor is at the "country" field, use  $\blacktriangle$  and/or  $\nabla$  key to browse through the list of country names. When done, move on to the "city" field by tapping the  $\blacktriangleright$  key once.
- 6. Likewise, select the home city.
- 7. When done, tap Save to activate the settings.

# **Selecting the date format (Default: Month-Day-Year)**

- 1. Tap  $\overline{\text{MAIN}}$ , then tap to select  $\overline{\text{Clock}}$  or  $\overline{\text{World}}$ .
- 2. The date format key (default: "MDY") should be found near the bottom of the screen.

Each time the date format key is tapped, the three date formats will be rotated as follows:

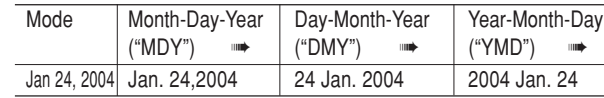

#### **Note:**

• The selected date format affects all modes in the Organizer. Entering dates in other modes will have to comply with the date format settings here; entering "24" for the month, for instance, will be rejected.

# **Selecting the 12- or 24-hour time system (Default: 12 hour)**

In the Home Clock or World Clock mode, tap  $\sqrt{12/24}$  the appropriate number of times to select the 12-hour or 24-hour system.

# **Setting Daylight Saving Time (DST: Summer time) ON/OFF**

Tap  $\circledR$  to toggle the DST setting. When DST is ON, a DST icon " $\mathbb{Q}$ " appears on the screen. The adjusted time will be displayed.

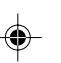

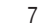

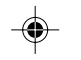

# Alarm

The Organizer has 2 types of alarm:

- 1. Daily Alarm.......... Sounds every day at the specified time (for approx. 1 minute), when " $\langle (\bullet \bullet) \rangle$ " is displayed. Up to 3 alarms can be set separately (Alarm1, Alarm2, and Alarm3).
- 2. Schedule Alarm... Sounds at the specified times set in the Schedule entries (see page 12).

**Press any key or tap the screen to stop the Alarm sounding.**

# **Setting the Alarm time**

1. Tap Clock, then tap the Home Clock menu on the menubar.

2. In the list of menu, tap to select (or use  $\blacktriangle$  or  $\nabla$  to select, then press  $ENIER$ ) a desired Alarm: Alarm 1, Alarm 2, or Alarm 3.

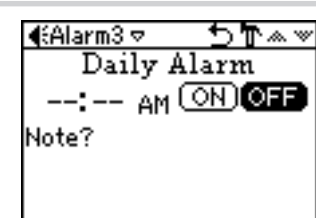

- 3. Tap the  $\mathbb{T}$  icon to edit the selected Alarm setup.
- 4. Enter the Alarm time to go off. Each field value can be increased or decreased by using the  $\triangle$  or  $\nabla$  keys.
- 5. When done, tap the "Note" field. Enter a reminder here, if desired.
- 6. Tap  $\mathbf{E}$ , or press ENTER to activate the Alarm settings. While the Alarm is activated, the " $\langle \langle \cdot | \cdot \rangle \rangle$ " icon will appear on the screen.

8

When the set time arrives, the Alarm will sound, and the reminder message will be displayed.

## **Note:**

- Each Alarm can be set independently from other Alarms.
- Once set, the Alarm can be activated or deactivated by tapping  $\overline{\text{ON}}$ or  $OFF$ .

# **Timer**

The Timer mode literally functions as a timer. When the specified time passes, the Organizer will remind you with the alarm sound.

# **Setting the Timer**

- 1. Tap  $\overline{\text{MAIN}}$  once or twice, then find and tap the  $\overline{\text{Timer}}$  icon to enter the Timer mode.
- 2. In the Timer mode, set the Timer activation time. Enter "000130", for example, to set the Timer to go off at a minute and a half later. When done entering,  $tan$  ENTER.

The Timer is now activated, and the clock starts ticking.

3. The Timer alarm should sound after one minute and thirty seconds later.

Tap the screen, or press any key to stop the alarm sounding. **Note:**

- Only one Timer can be set at a time.
- The largest Timer interval to be set is 23:59:59.
- The alarm will automatically stop sounding after 1 minute.

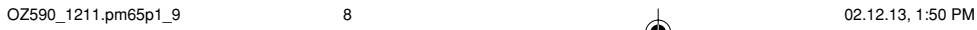

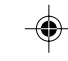

# Telephone Mode

Four telephone entry categories are available: Business, Personal, Unfiled, and All. Selecting the Business category, for example, will display the entries categorized

as "Business", so that data can **ABusiness** be browsed easily. Selecting "All", on the other hand, will list all entries.

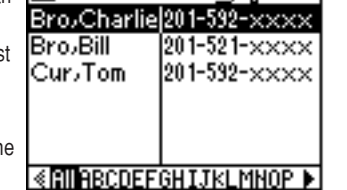

रुक∡च

To select a desired category, use the menu on the Telephon mode menubar.

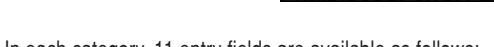

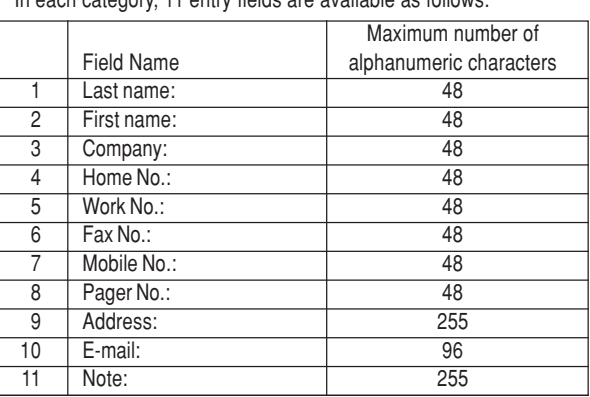

# **Entry**

## **<Example>**

Enter the contact info. for a business partner, John Smith.

- 1. Tap Tell in the Main menu to enter the Telephone mode, then tap the menu on the left side of the menubar to set the category for this new entry ("Business", for example).
- 2. Tap  $\mathbf{T}$ , then select "New Entry" in the menu.
- 3. Enter data in the Last Name field: enter "**Smith**".

#### **Note:**

• Data must be entered in the Last Name, First Name or Company field to make the new entry valid.

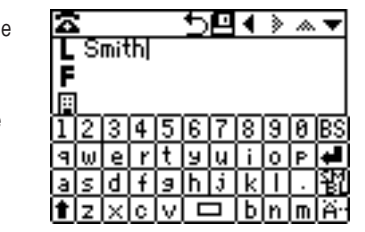

4. Tap <sup>m</sup> , then enter the First Name: enter "**John**".

Entry area can be selected by using  $\blacktriangledown$  or  $\blacktriangle$ , or simply by tapping the desired entry field.

- 5. Set the cursor at the Company field, then enter "**ABC International Co.**".
- 6. Tap  $\blacktriangledown$  to move the cursor to the Home Number field, then enter "**585-4280**".

#### **Note:**

• Data must be entered in at least one of the four phone number fields (Home, Work, Mobile, and Fax) to make the new entry valid.

9

OZ590\_1206.pm65-p2-9 9 02.12.6, 10:31 PM

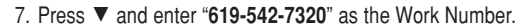

8. Enter the rest of the fields, then tap  $\blacksquare$  to store the entry.

The overview of the new entry will be displayed. To verify entries, scroll down the display area by tapping  $\nabla$ .

# **Search**

- 1. Tap  $\boxed{\text{Tel}}$ , then select the category in the menubar.
- 2. Tap  $\mathbb{T}$ , then select "Search Entry" in the menu.
- 3. Select desired field by tapping **图** the field name ("Last Name", for example), then enter a string to be searched ("Smi", in this example).

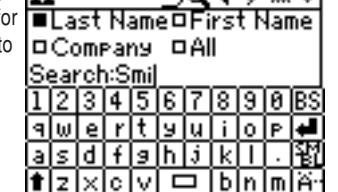

कΩ ≰ ≽ ∡ wl

Up to 10 characters can be entered in the Search entry field.

4. Tap  $\rightarrow$  on the menubar, or press ENTER.

If there is no matching data, "Not Found!" will appear, then the screen will return to the Search display.

#### See also

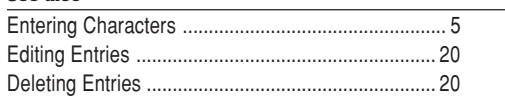

#### 10

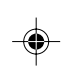

# Calendar Mode

Use the Calendar mode to quickly view/add Schedule, To Do, and Anniversary entries.

# **Navigating the monthly calendar display**

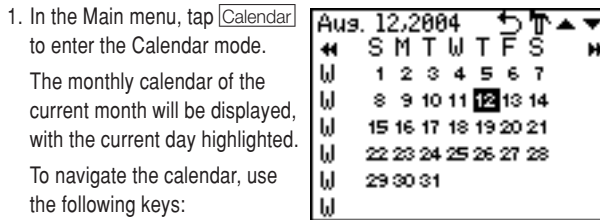

- ∆: Displays the previous month.
- ¬: Displays the next month.
- $\triangle$ : Displays the next year in the monthly view. In the weekly view, it will scroll through the entry items of the day.
- $\blacktriangledown$ : Displays the previous year in the monthly view. In the weekly view, it will scroll through the entry items of the day.
- $\blacktriangleright$ : In the weekly view mode, rotate through previously entered To Do, Anniversary, and Schedule items.

├ New Sch<br>├ New To Do  $L$  New Ann

— Sch⊥list<br>— To Do List

LAnn List

- : Displays the weekly view.
- ": Displays a set of menus. Refer to Schedule, To Do, New Entryand Anniversary mode  $\sqrt{\text{View Entry}}$ sections of this manual for details.

OZ590\_1203.pm65 10 10 10 10 10 12.590\_12.03, 8:12 PM

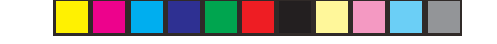

# **Verifying Schedule, To Do, and Anniversary mode entries**

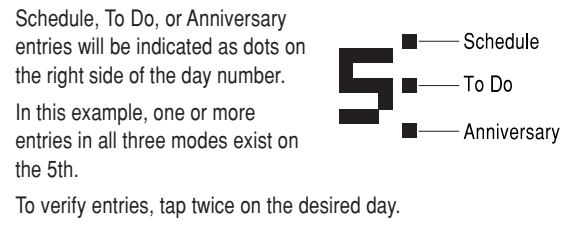

#### **Note**

⊕

- "New Sch", "New ToDo", and/or "New Ann" will appear when no entries under the categories are found on the day.
- An empty entry cannot be viewed; if an Anniversary entry is present but nothing else, then a list of Anniversary entries will be displayed. New entries can be entered by selecting "New Sch", "New ToDo", or "New Ann". Refer to Schedule, To Do, and Anniversary mode sections of this manual for details.

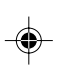

⊕

OZ590\_1203.pm65 11 02.12.3, 8:12 PM

11

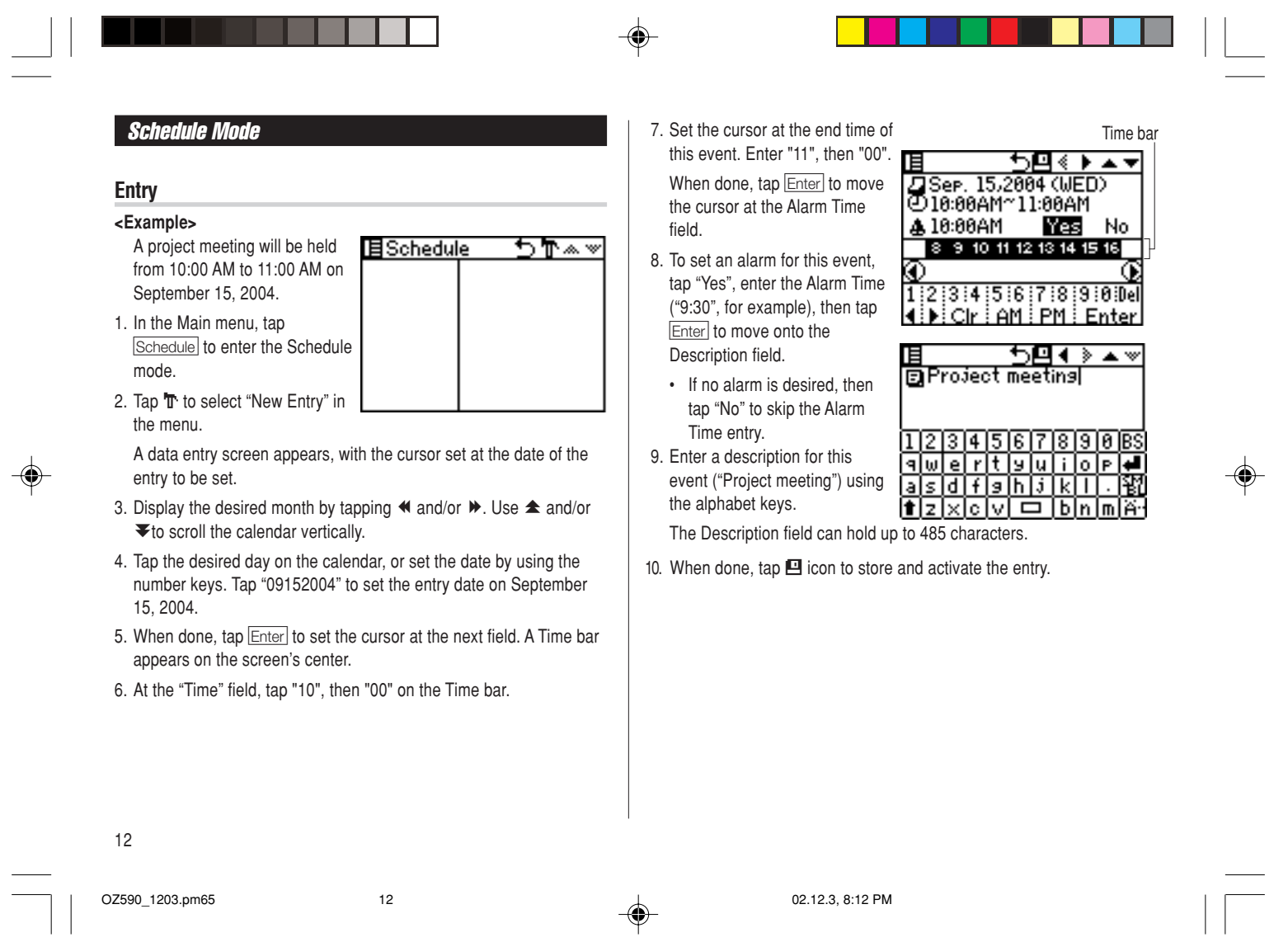

#### **Direct Search**

Direct search can be done by either the date or the description of an event.

1. In the Main menu, tap Schedule to enter the Schedule mode.

2. In the Schedule mode, tap  $\mathbb T$  to select "Search Entry" in the menu. The Search entry screen will appear.

3. Tap to select the "Date" or "Description" checkbox.

If "Date" is selected, an entry area for date will appear. Enter the date you wish to search. If "Description" is selected, then a search string can be entered in the field below.

4. When done entering,  $tan \sim t$  to execute the search.

# See also

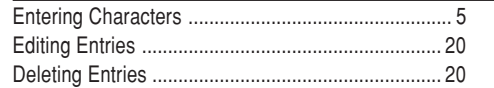

# Anniversary Mode

The Anniversary mode is used to specify the month and day of special events such as wedding anniversaries and birthdays.

Once an Anniversary entry is made, a flag appears on the specified date in the monthly calendar (see page 11). The anniversary sign will then appear within the specified period.

Up to 491 alphanumeric characters can be entered in the Anniversary description field.

# **Entry**

#### **<Example>**

Nancy's birthday is on the 12th of February.

1. In the Main menu, tap the  $\boxed{\text{Ann}}$ icon to enter the Anniversary mode.

2. In the Anniversary mode, tap ", then select "New Entry".

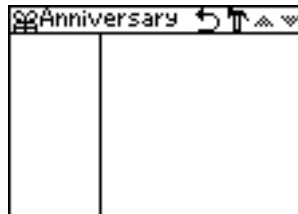

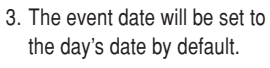

Enter the desired date of the event ("02122004" for February 12, 2004).

4. Tap **Enter**, or tap the Description field to move on to the next entry.

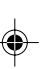

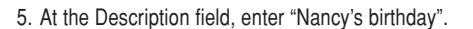

To enter an apostrophe  $( \cdot )$ , tap the  $\overline{\text{SMBL}}$  key first, then tap the character key.

6. When done, tap  $\blacksquare$  to store and activate the entry.

The overview of the newly entered fields will be displayed.

#### **Note**

◈

The anniversary sign  $(\hat{A})$  will not appear until the day is set in the Reminder.

# **Direct Search**

Direct search can be done by either the date or the description of an event.

1. In the Main menu, tap  $\boxed{\text{Ann}}$  to enter the Anniversary mode.

2. In the Anniversary mode, tap  $\mathbb T$  to select "Search Entry" in the menu.

The Search entry screen will appear.

3. Tap to select the "Date" or "Description" checkbox.

If "Date" is selected, an entry area for date will appear. Enter the date you wish to search. If "Description" is selected, then a search string can be entered in the field below.

4. When done entering,  $tan \sim t$  to execute the search.

#### **See also**

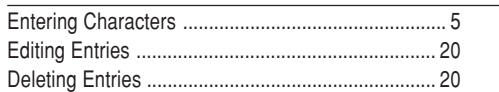

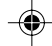

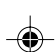

# To Do Mode

The To Do mode is used to store your important To Do items with a priority index.

◪

÷۱ डिलरण

88/12/200

23456 8 9 10 11 12 13 14 15 16 17 18 19 20 21  $22232425262728$ 

# **Entry**

## **<Example>**

You have to visit the NY Exhibition by December 10, 2004.

1. In the Main menu, tap  $\boxed{$  To Do to enter the To Do mode.

2. In the To Do mode, tap  $\mathbb{T}$  to select "New Entry" in the menu. The To Do entry display will

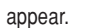

- 3. Enter "12052004" at the date entry field. This will set up the Start date of the event. When done, tap  $E$ <sub>nter</sub>, or tap the next field.
- 4. In this field, set the end date of this event. Enter "12102004" for December 10, 2004. When done, tap Enter to continue.

#### **Note**

⊕

The end date of the event must be later than the Start date.

5. Tap to set the priority number from 1 (High) to 5 (Low), then tap Enter .

6. At the "To Do" description entry field, up to 482 alphanumeric characters can be entered. Enter "Visit NY Exhibition", then tap **E** to set and activate the entry.

# **Direct Search**

∋⊡∢ ▶ ∡ <del>⊽</del>

Enter

s

Direct search can be done by either the Start date or the description of an event.

- 1. In the Main menu, tap  $\boxed{\text{To Do}}$  to enter the To Do mode.
- 2. In the ToDo mode, tap T to select "Search Entry" in the menu.

The Search entry screen will appear.

3. Tap to select the "Date" or "To Do" checkbox.

If "Date" is selected, an entry area for date will appear. Enter the date you wish to search. If "To Do" is selected, then a search string can be entered in the field below.

4. When done entering,  $tan \rightarrow$  to execute the search.

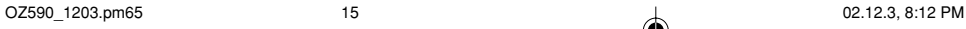

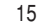

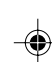

# **Setting Entry Status to Done/Pending**

- 1. In the Main menu, tap  $\boxed{\text{To Do}}$  to enter the To Do mode. A list of To Do entries appear.
- 2. Tap to select and open the desired entry.
- The overview of the entry will show.
- 3. Tap the Pending/Done checkbox, indicating either "Pending" or "Done".

The entry status dialog box will appear. Tap "Yes" or "No" to answer the "Is it Done?" or "Is it Pending?" dialog.

Entries for each status can be viewed by tapping "Pending" or "Done" in the To Do menu. Tap "All" to view all To Do entries.

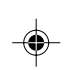

#### **See also**

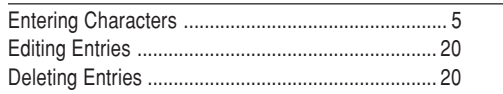

# Memo Mode

You can store memos using the Memo mode. Up to 474 alphanumeric characters in the Memo entry field, and maximum of 20 characters for each title entry, can be entered per entry.

**TaMemo** 

रूकर

# **Entry**

## **<Example>**

- Enter your passport number: 12AB34567 1. In the Main menu, tap the Memo icon to enter the Memo
- mode. 2. Tap  $\mathbf{T}$ , then select "New Entry" from the menu items.
- 3. In the "Title" field, enter a title

for this entry.

Up to 20 alphanumeric characters can be entered in this entry field.

Enter "**Passport No.**". When done, tap the next entry field to move on.

4. In the "Memo" field, up to 474 alphanumeric characters can be entered.

Enter "12AB34567", then tap **E** to store and activate the entry.

16

OZ590\_1211.pm65p10\_23 16 02.12.10, 5:03 PM

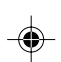

#### **Direct Search**

Direct search can be done by either the title or the Memo contents.

囜

- 1. In the Main menu, tap  $\boxed{\text{Memo}}$  to enter the Memo mode.
- 2. In the Memo mode, tap  $\overline{T}$  to select "Search Entry" in the menu.

The Search entry screen will appear.

- 3. Tap to select "Title" or "Memo" checkbox ("Title" in this example).
- 4. Enter a string you wish to search for ("Pass", in this example).

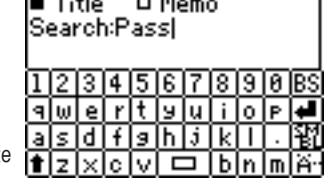

 $591$ 

When done,  $tan \sim t$  to execute the search.

#### **See also**

⊕

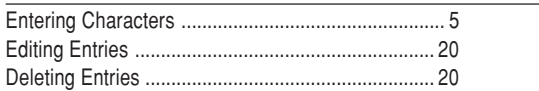

# Expense Mode

The Expense function is an easy-to-use tool for tracking personal and business expense information. The Expense Report allows you to see the total expense for a single day or for a specific period.

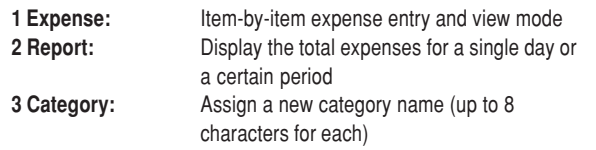

# **Entry**

**<Example>** The date is August 18, 2004.

You bought tickets for a business trip costing \$1200.

- 1. Tap Expense in the Main menu to enter Expense mode.
- 2. Tap "Business" on the menubar to set the new entry category ("Business", in this example).

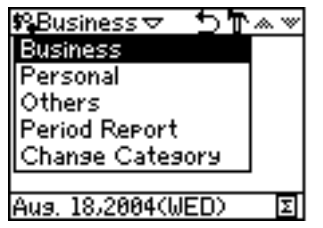

3. Tap  $\overline{T}$ , then select "New Entry" from the menu items.

- 4. In the first entry field, enter the date for this expense. Enter "08182004", then tap  $E$ nter.
- 5. In the "Amount" field, up to 12 digits can be entered. Enter "1200", then tap **Enter**.

17

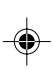

6. Tap the next highlighted menu to enter method of payment; "Cash", "Check", "Card", or "Others" can be selected. Tap to select "Card".

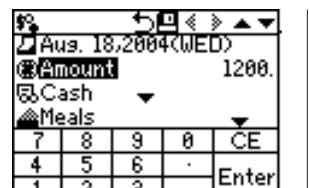

 $\overline{2}$ 3

- 7. Next, select the expense category :
	- Meals Hotel Car Phone Fares •
	- Enter't (Entertainment) Tips Misc. (Miscellaneous) Free 1 ➠ Free 2
	- Tap to select "Fares" in this example, then tap  $E$ nter.
- 8. In the next "Description" entry field, up to 481 characters can be entered.

Enter "Airline tickets for business", then tap  $\blacksquare$  to set and activate the entry.

# **Displaying Entries by Types/Categories**

A list of Expense entries can be displayed either by payment types, or by expense categories.

1. In the Expense mode, tap  $\bullet$  on the menubar.

A menu will appear.

2. "Payment Type" is selected by default. Tap to select "Expense Category" to display a list of Expense entries.

#### **Note:**

• If the display format is changed, the display format of the Expense Report will also be affected.

# **Direct Search**

Direct search can be done by either the date or the description of an event.

- 1. In the Main menu, tap the **Expense** icon to enter the Expense mode.
- 2. In the Expense mode, tap  $\mathbb T$  to select "Search Entry" in the menu. The Search entry screen will appear.
- 3. Tap to select the "Date" or "Description" checkbox.

If "Date" is selected, an entry area for date will appear. Enter the date you wish to search. If "Description" is selected, then a search string can be entered in the field below.

⊕

4. When done entering, tap  $\Box$  to execute the search.

# **See also**

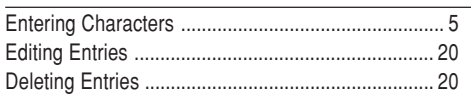

18

#### **Expense Report**

- 1. Tap Expense to enter the Expense mode.
- 2. Tap  $\Box$  on the menubar to select the Expense menu, then select "Period Report".
- 3. Enter the first date from which you wish to summarize the expenses (August 15, 2004), then tap  $E$ nte
- 4. Enter the last date to which you wish to summarize the expenses (August 21, 2004).

#### 5. Press ENTER.

The total amount report for the period will be displayed.

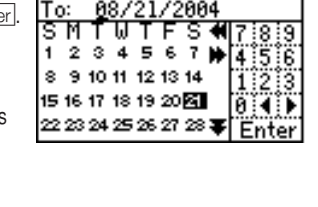

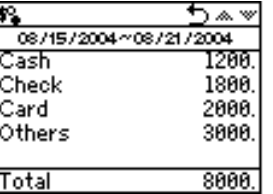

# **Editing Expense Category Names**

You can change the expense category names at your convenience.

1. In the Main menu, tap Expense to enter the Expense mode 2. Tap  $\equiv$  on the menubar, the tap to select "Change Category" at the bottom of list.

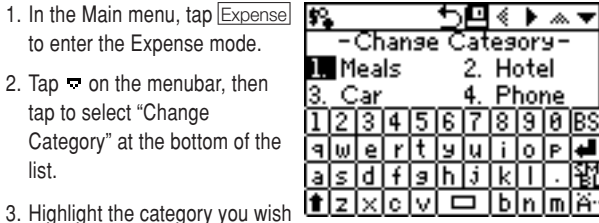

to change using the arrow keys, then tap the selection to edit. Select, for example, "2. Hotel".

4. Type a new name for the category. Up to 8 characters can be entered in this field.

Enter "Books", for example.

5. When done, tap  $\blacksquare$  to store and activate the modification.

#### **Note:**

• Entries previously stored under the former category will appear under the new category after the revisions are made.

# **See also**

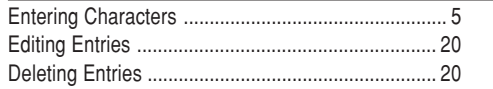

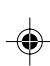

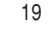

# Editing Entries

# **Edit**

- 1. Recall an entry in the desired mode.
- 2. Tap  $\mathbf{T}$ , then select "Edit Entry". The display will change to the edit mode.

#### 3. Edit the data.

 $\blacktriangle$   $\blacktriangleright$   $\blacktriangle$   $\blacktriangleright$  : move the cursor to left, right, up or down, respectively (If the cursor is placed in a date entry field, tap  $\boxed{\text{Enter}}$  to place it on the next.) **BS:** can be used to delete characters

4. Tap  $\blacksquare$  to store the modification.

# **Deleting Entries**

# **Delete**

◈

- 1. Recall an entry in the desired mode.
- 2. Tap  $\mathbf{\bar{T}}$ , then select "Delete Entry". The confirmation display will appear.

#### **Note:**

- To delete all entries, select "Delete All" instead.
- 3. Tap "Yes" to delete. Select "No" to cancel.

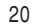

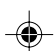

⊕

# Word Translator Mode

#### **Word Translator**

English-Spanish bi-directional word translator function is available for download. Refer to "Download Dictionary Database" on page 29 for details.

RO.

- 1. In the Main menu,  $tan$  Translate to enter the Word Translator mode.
- 2. English  $\rightarrow$  Spanish translation is set by default. To change the translation direction, tap the division arrow, or use  $\nabla$  and/or  $\blacktriangle$ .

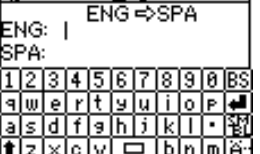

৩শ≪ ≷ শাংক

- 3. Enter the desired source word and  $\frac{\parallel \parallel 2 \times \parallel c \parallel \vee \parallel \square \parallel b \parallel n \parallel \wedge \cdot \parallel}$ press **ENTER.** The matching English or Spanish word will then be displayed.
	- When the icon " $\blacktriangleleft$ " or " $\blacktriangleright$ " is activated, more letters exist. To view the remaining letters of long words that cannot be accommodated on the screen, use  $\blacktriangleleft$  or  $\blacktriangleright$  to scroll.
	- If there is no matching word, "NOT FOUND!" is displayed. The word next in alphabetical order will then be displayed.

• Press Next or Prev to scroll through the word list, or enter a new word using the keyboard, and press **ENTER** for another search.

#### **Notes:**

• **If you choose not to download the Dictionary Database for the English/Spanish Translator, then the extra memory space will be utilized by other applications.**

**In such case however, the Word Translator function will be disabled; tapping the**]**icon will display a message "NO DATA!".**

**To learn how to download the Dictionary Database, refer to the section "Download Dictionary Database" on page 29.**

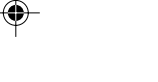

- Notations are used as follows:
- (Am): American English
- (Br): British English
- (adj): Adjective (adv): Adverb
- (n): Noun
- (pron): Pronoun
- (v): Verb
- 
- (f.): Feminine form
- (m.): Masculine form
- Two identical words may sometimes appear in the word list.
- Enter European characters and spaces correctly. Otherwise, the unit may not be able to complete the search.

21

# Calculator Mode

The Organizer's built-in calculator can perform arithmetic calculations using up to 12 digits.

Tap Calc in the Main menu to enter Calculator mode.

Before performing any calculations, tap  $\boxed{\text{C-CE}}$  twice to clear the display.

• An error occurs if the integer section of the calculation result exceeds 12 digits, if the memory exceeds 12 digits, or a number is divided by zero. ("Error!" will be displayed.) Tap  $C$   $CE$  to clear the error message.

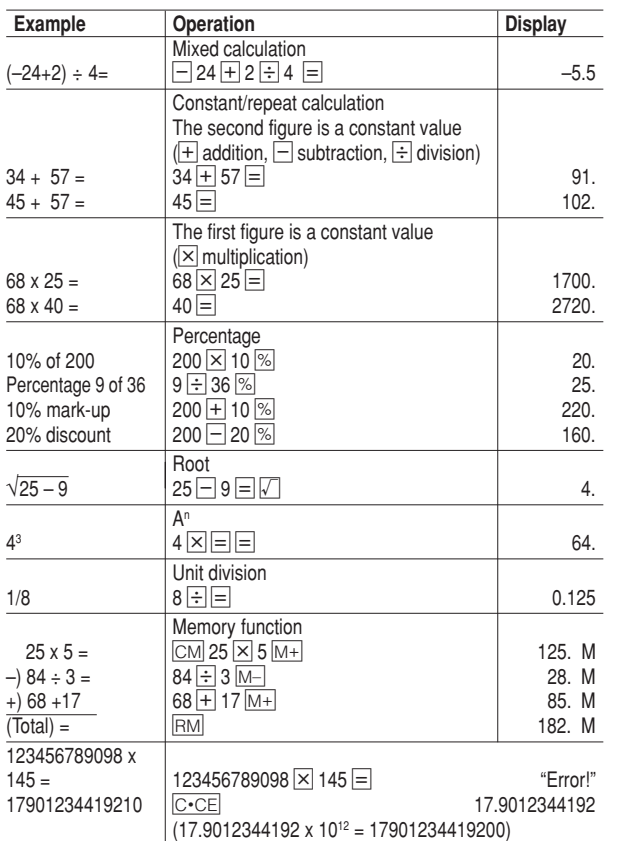

22

♦

OZ590\_1211.pm65p10\_23 22 22 02.12.13, 1:53 PM

◈

# **Conversion Mode**

Two Conversion modes - Metric, and Currency - can be accessed by tapping **Metric** or **Currency** in the Main menu. **Currency Conversion Mode** 

#### **Conversion Table**

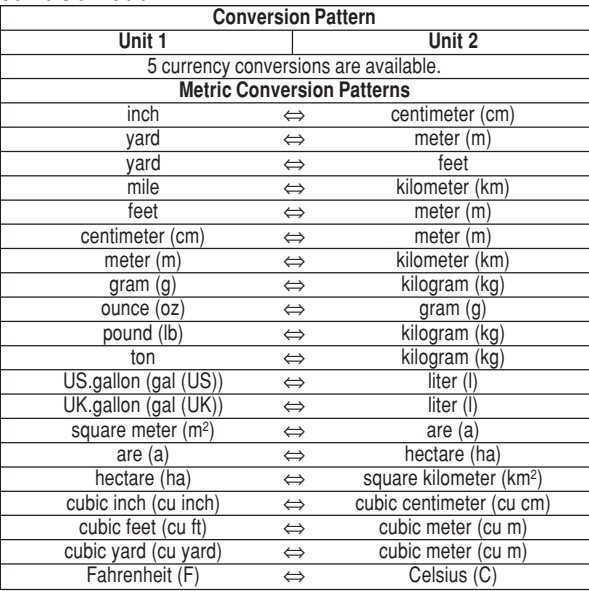

#### **Note:**

• The conversion result may have a slight calculation error as a result of rounding off the number. Use as a reference only.

Currency conversion has 5 stages of programmable conversion. Each stage is capable of 12-digit calculation.

Г¢

बाम 7

**C-CE** 

Rate= 1.  $\frac{1}{1}$ 

4

2

3

# **Setting a new currency conversion rate**

**<Example>** Set the following

- rate:  $£1 = $1.45$
- 1. Tap Currency to enter the Currency Conversion mode. 2. Press  $\triangle$  or  $\nabla$  to select the
	- appropriate currency conversion stage.
- रू≼ ⊁गटे  $USD \Rightarrow 1$ 0. 8 -9 0 5 ত  $\overline{\phantom{a}}$

 $=$ 

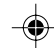

 $3.$  Tap  $\overline{T}$ .

The setting mode will appear.

The currency names can be renamed here.

4. Rename the left currency if necessary, then press  $\nabla$ .

#### **Note:**

• Up to 3 characters can be entered for the name of the currency unit.

5. Rename the right currency if necessary, then press  $\nabla$ .

23

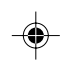

- 6. Enter the rate; 1.45.
- Up to 12 numeric characters can be entered for the rate. If you need to clear the rate number, tap C·CE.
- Unit 2?\$<br>Rate= 1.45  $\overline{0}$  $\overline{7}$ 8  $\overline{\mathbf{3}}$  $\overline{4}$ 5  $\overline{6}$ 7. Tap  $\blacksquare$  to store the settings. Ť 3  $\mathbf{1}$

Unit 1?£

#### **Currency conversion**

Be sure to set the rate before starting a conversion.

#### **<e.g. £** ➠ **\$>**

- 1. In the Main menu, tap Currency to enter the Currency Conversion mode.
- 2. Tap  $\blacktriangle$  or  $\nabla$  to select the appropriate currency conversion stage,

₫

£

 $\overline{f \Rightarrow f}$ Rate= 1.45

conversion direction. 3. Enter the amount. (e.g. £50)

- 4. Press  $\equiv$ .
- (£50=approx. \$72.5)

# **<e.g. \$** ➠ **£>**

- 5. Use  $\blacktriangleleft$  or  $\blacktriangleright$  to change the conversion direction
- 6. Enter the amount. (e.g. \$120), the press  $\equiv$ . (\$120=approx. £82.76)

and use  $\blacktriangleleft$  or  $\blacktriangleright$  to change the

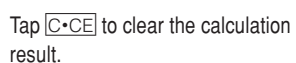

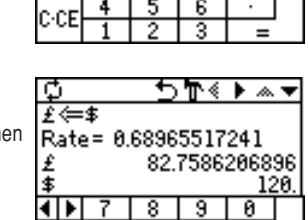

6

**KIDI** 7 | 8 | 9

# **Metric Conversion Mode**

Twelve digit metric conversion calculations are available.

# **Convert metric unit**

⊕

⊅™↑≫≫

50.

72.5

Θ.

 $\overline{CE}$ 

Enter

- **<Example>** Convert 68°F to °C
- 1. In the Main menu, tap Metric to enter the Metric Conversion mode.
- 2. In the Metric Conversion mode, six conversion unit categories appear: Length, Weight, Capacity, Surface, Cubic, and Temperature. Select "Temperature" by tapping the checkbox in front of the

 $F \Rightarrow C$ 

category name.

3. Enter the amount, "68", then  $tan \equiv$  to get the conversion result.

To clear the conversion result,  $tan$   $C$   $CE$ .

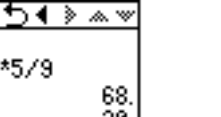

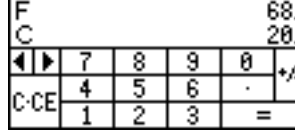

Rate=(F-32)\*5/9

#### 24

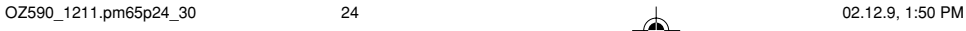

# Secret Function

The Secret function allows you to protect entries with a password, so that no unauthorized person can access them.

You can use up to 8 characters as the password.

## **Registering a Password**

As a failsafe measure, keep a written record of the password. Also, be aware that the password is casesensitive.

1. In the Main menu, tap  $\boxed{\text{Set Up}}$ , then  $\boxed{9 \text{ with } 1 \text{ if } 1 \text{ if } 0 \text{ if } 4.$ tap to select "4. Password".

The password entry display will appear.

#### 2. Enter password, then press  $\blacksquare$ .

The Secret function will be turned on.

#### **Accessing entries**

While the Secret function is on, the password verification display will appear upon accessing Tel , Schedule , Ann , To Do , Expense and Memo.

1. Enter the password, then press  $E\overline{\text{ENTER}}$ . The password field is case-sensitive.

The screen of the target mode will be displayed.

# **Changing the Password**

- 1. In the Main menu, tap  $\sqrt{\det U_p}$ , then select "4. Password" in the list.
- The password entry display will appear.
- 2. Enter the current password.
- 3. Press ENTER. The Secret function setting display will appear.

4. Tap to select "Edit Password".

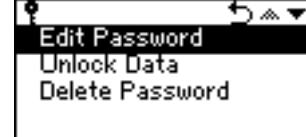

5. Enter a new password, then press ENTER.

# **Turning the Secret Function Off**

- 1. In the Main menu, tap  $\boxed{\text{Set Up}}$ , then select "4. Password" in the list.
- The password entry display will appear.
- 2. Enter the current password, then press  $E\overline{NTER}$ .
- 3. Tap to select "Unlock Data".

A message "Unlock Data!" will be displayed for 1 second, then you will be directed to the Setup menu.

To delete the password, go through steps 1 and 2. In the Password Setup menu, tap to select "Delete Password". When a dialog "Delete Password? Yes No" appears, tap "Yes" to confirm the deletion.

25

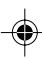

रु ा⊠ ∢ ≽ ∞ <del>∾</del>

Enter New Password:

 $1231456789988$ <u>asarahan munisi</u> <u> Tzkov – bnak</u>

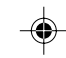

# Game Mode

The Organizer comes equipped with two games: "Slots", and "Brick Attack".

To access one of these games, tap  $G$  ame in the Main menu.

# **Slots**

As its name suggests, Slots is an easy-to-access slot machine simulator.

- 1. Tap Game in the Main menu, then tap Slots to enter the game.
- 2. Place the desired bet by using  $\blacksquare$ or  $\overline{\blacktriangledown}$  key. Tap  $\boxed{\blacktriangle}$  to increase the bet; tap  $\blacktriangledown$  to decrease the amount.
- 3. When the bet is set, tap "Spin" to spin the reels.
- 4. Just like the real slot machine, you'll get the result after several seconds. Refer to the payout chart below:

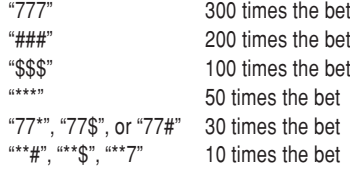

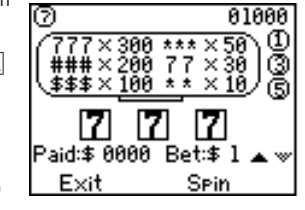

- 
- 5. The highest pay possible is 99999. When this amount is reached, a cornucopia will appear on the screen, filled with gold.

A message "Congratulations! You have got \$99999!" will appear. If the total amount of money reaches 0, then the message "You Lost!" will appear.

# **Brick Attack**

Brick Attack is a simulation of a classic ball-bouncing game.

- 1. Tap Game in the Main menu, then tap to select "Brick Attack".
- 2. Tap "Start" to start. A ball will be thrown into the arena. Move the racket left and right using  $\blacktriangleleft$  or  $\blacktriangleright$  keys to bounce back the

ball. You'll lose the game if you cannot hit the ball with the racket. Hit the brick pattern with the ball to

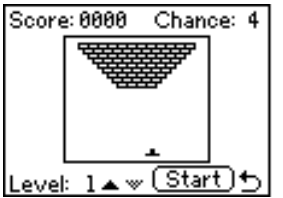

chip off the bricks one by one. When all bricks are gone, then proceed to the next level.

3. There are 5 levels total. To go up one level, tap  $\blacktriangle$  before the game starts; likewise, tap  $\nabla$  to go down one level.

When you pass level 5, you win the game.

26

OZ590\_1211.pm65p24\_30 26 02.12.12, 2:02 PM

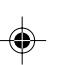

#### Managing the Organizer's Memory

Use the memory management function to utilize the Organizer's memory more efficiently.

#### **Note:**

- Before performing memory management, back up your data.
- While the memory management is in progress, do not press the RESET switch. Doing so may result in losing all the data stored in the Organizer.
- 1. Tap  $\overline{\text{Set Up}}$  in the Main menu, then tap to select "9. Memory Management" in the list of Setup items.
- 2. A dialog "It may take a long time. Do you want to continue?" appears.
- Tap "Yes" to continue; tap "No" to go back to the list of Setup items.
- 3. When "Yes" is tapped, then a message "Performing memory management" appears, indicating that the memory management is in progress.

When done, the display will return to indicate the list of Setup items.

# **Note:**

 • By performing memory management, the amount of reusable memory (indicated in "Check Memory" under [Set Up]) will be utilized.

# Using the Included PC Software

The CD-ROM contains software to enable exchange of data with a PC.

The software consists of:

#### **Synchronization Software:**

Can be used to synchronize Microsoft® Outlook® data, such as Contacts, Calendar, Task, and Memo, with the Organizer.

#### **Desktop Utilities:**

Can be used to backup/restore data in the Organizer as well as to download dictionary database for the word translator, and export/ import data to different file formats.

#### **Minimum System Requirements:**

- IBM PC or 100% compatible
- Microsoft® Windows® 98/98SE/2000 Professional/Me/XP
- Pentium®300MHz or higher
- 50MB free hard disk space
- 64MB RAM for Microsoft® Windows® 98/98SE/2000 Professional/ Me
- 128MB RAM for Microsoft<sup>®</sup> Windows<sup>®</sup> XP
- One available 9-pin serial port
- CD-ROM drive
- Mouse or compatible pointing device
- Additional System Requirements:
	- Microsoft Outlook 97/98/2000/2002 must be installed to utilize the Synchronization Software between the Organizer and your PC.

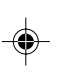

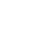

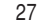

## **Connecting the Organizer to Your PC**

- 1. Turn off your PC and the Organizer.
- 2. Connect the standard 9-pin connector of the PC-Link cable to the PC's serial port.
- Using a 25-pin connector will require an additional adapter. (Commercially available)
- 3. Connect the other end of the PC-Link cable to the Organizer's option port.
- 4. Turn on the PC and the Organizer.

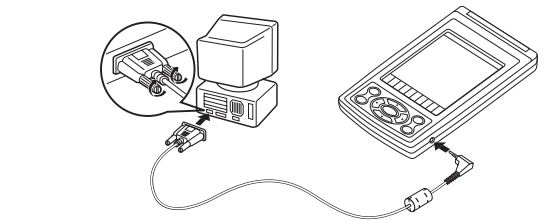

# **Installing**

- 1. Insert the PC software CD-ROM into your CD-ROM drive. Installation process should automatically start.
	- If the PC software screen does not appear, double-click "My Computer" to locate the CD-ROM drive directory, then double-click to launch "install.exe" found on the CD-ROM.
- 2. Click the "Install" button.
- 3. Follow the installation instructions that appear on the screen.

#### **Note:**

- For Windows2000® Professional and Windows® XP, install/uninstall programs after logging on as an Administrator.
- When the installation is complete, click the "Finish" button to finish the installation process.

28

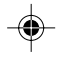

# **Serial Port Setup**

- The serial port setting dialog box appears after you have finished software installation.
- Click "Auto Detect..." to allow the Synchroni-
- zation to automatically detect the appropriate
- serial port. Make sure that the unit is physically connected with the PC first, then click this button.
- If the desired serial port is not found, manually select the serial port from the drop-down list.

# **Synchronization Software**

After the Serial Port Setup is complete, the Settings window will appear.

"Settings..." in the menu.

To bring up the Settings window manually, right-click on the Synchronization icon on the Windows® system tray, then select

# 02/2Q-590 Synchronization Software - Setti **DIAL Conflict Description DIAL Connection**  $\Box$  PC <u>Unit</u><br>□ 6 Tel<br>□ ※ To Do<br>□ ※ Memo<br>□ ※ Memo | | IPE<br>| Microsoft Outlook Contacts<br>| Microsoft Outlook Calendar<br>| Microsoft Outlook Tasks<br>| Microsoft Outlook Notes  $\underline{\mathsf{D}}$  efault  $\underline{\mathsf{D}}$  $\boxed{\phantom{a}0K}$  Cancel

**ial Port Setup**  $\fbox{\parbox{1.5in}{ \begin{tabular}{|c|c|} \hline \multicolumn{3}{|c|}{\text{\normalsize \textbf{CDM}}} \hline \multicolumn{3}{|c|}{\text{\normalsize \textbf{CDM}}} \hline \multicolumn{3}{|c|}{\text{\normalsize \textbf{CDM}}} \hline \multicolumn{3}{|c|}{\text{\normalsize \textbf{CDM}}} \hline \multicolumn{3}{|c|}{\text{\normalsize \textbf{CDM}}} \hline \multicolumn{3}{|c|}{\text{\normalsize \textbf{CDM}}} \hline \multicolumn{3}{|c|}{\text{\normalsize \textbf{CDM}}} \hline \multicolumn{$ 

 $\begin{array}{|c|c|c|c|c|}\hline \rule{0.2cm}{1.2cm} & \rule{0.2cm}{1.2cm} \text{Carnoel} & \begin{array}{|c|c|c|}\hline \rule{0.2cm}{1.2cm} & \rule{0.2cm}{1.2cm} \end{array} \hline \end{array}$ 

# **General tab**

This tab allows you to select the application that you want to synchronize with the PC.

- Click on the checkbox for each application to enable synchronization.
- Use the "Option..." button, or double-click the desired settings row to configure the communication method.
- Click the "Default" button to reset the Options settings.

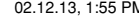

#### **Synchronization action:**

- : Merges the data between the PC and the unit.
- : PC overwrites the data of the unit.
- : The unit overwrites the PC data.

#### **The Conflict Resolution Tab**

The Synchronization software's Conflict Resolution tab allows you to select the way data conflicts are resolved when data modifications are made and the "Synchronize" option is selected on the General tab.

- Add all conflicting items: Each modification on both the unit and the PC is reflected and saved respectively after synchronization.
- Unit overwrites PC data: The PC data will be overwritten. The modifications made on the unit are reflected on the PC after synchronization.
- PC overwrites unit data: The unit data will be overwritten. The modifications made on the PC are reflected on the unit after synchronization.

#### **The PIM Tab**

The PIM tab allows you to configure the download settings of the PIM data.

- Use Outlook HOME 'Address' and 'Fax number': Downloads or synchronizes only data of HOME addresses and FAX numbers.
- Use Outlook WORK 'Address' and 'Fax' number: Downloads or synchronizes only data of WORK addresses and FAX numbers.
- Today forward: Downloads or synchronizes only data of today and forward.
- All: Downloads or synchronizes all schedule data.

 $OZ590$  1211.pm65p24 30 29 29  $\downarrow$  02.12.12, 2:02 PM

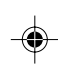

# **Desktop Utilities**

Launch "Desktop Utilities" from the Start menu, or right-click on the Synchronization icon on the Windows® system tray, then select "Desktop Utilities..." in the menu. Utilize the Desktop Utilities via the following graphic interface:

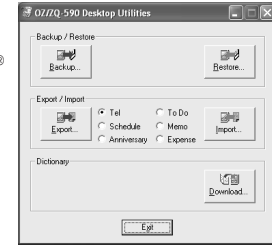

# **Backup/Restore**

The Backup/Restore menu of the

Desktop Utilities allows you to make a backup file of the unit data, or to restore it back to the internal memory of the unit. Be noted that the setup parameters won't be backed up.

- Backup: Select "Backup..." from button, then enter the desired name of the file to be backed up.
- Restore: Select "Restore..." from button, then select the desired name of the file to be restored.

#### **Export/Import**

The Export/Import menu of the Desktop Utilities allows you to import data created by each application to the unit, or export data created on the PC to the unit by application data.

- Export: Select the desired application name, then click "Export...", then enter the desired filename to which you wish to export data.
- Import: Select the desired application name, then click "Import...", then enter the desired filename from which you wish to import data.

#### **Download Dictionary Database**

The Download Dictionary Database allows you to download dictionary database for the word translator from the PC.

Insert the CD-ROM, then click "Download..." to select the desired file to download.

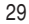

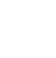

## Battery Replacement

#### **Battery used**

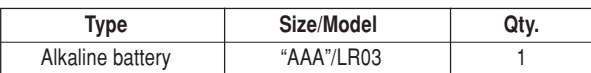

 Be sure to write down any important information stored in the memory before replacing the battery.

#### **Precautions**

◈

Since improper use of the battery may cause leakage or explosion, strictly observe the following precautions:

- If fluid from a leaking battery accidentally gets into your eyes, it may result in serious injury. Should this occur, flush your eyes with clean water and consult a physician immediately.
- Should fluid from a leaking battery come into contact with your skin or clothes, immediately wash with clean water.
- If the Organizer will not be used for an extended period of time, to avoid damaging the Organizer remove the battery and store in a safe place.
- Do not leave an exhausted battery inside the Organizer.
- Do not use different types of battery or partially used battery.
- Insert the battery with its positive side (+) correctly oriented.
- Never throw batteries into a fire because they might explode.
- Keep batteries out of reach of children.
- When the battery is near exhaustion, remove it from the Organizer immediately to avoid battery leakage and corrosion inside the Organizer.

# **Battery Replacement**

# **Battery replacement time**

When " $E/N$  is displayed, immediately replace the battery with a new one. Follow the steps on page 31.

If the battery level is low, the alarm may not sound, or similarly the Backlight may not function or remain on for less than the set interval. Continued use of the Organizer with low battery can alter or clear the memory contents. Memory contents may be lost if the battery is improperly replaced or if the following instructions are disregarded.

#### **Caution:**

• Communication with PC may not be available when the battery level is low.

• Under the low battery condition, new data entry and editing of existing data may not be performed in some modes. Also, password setting may not be made.

30

# **Replacing the battery**

- Make sure the power is turned off before replacing the battery.
- Do not press  $\overline{\text{ON}}$  until the battery replacement procedure is complete.
- 1. Turn off the Organizer.
- 2. On the back of the Organizer, slide the Battery Replacement switch to the "REPLACE BATTERY" position, then slide out to remove the battery compartment cover.
- 3. Remove the old battery.
- 4. Insert the new battery, making sure to correctly orient the plus (+) and minus (-) terminals, as illustrated.
- 5. Slide the battery compartment cover closed until it snaps into place, then slide the Battery Replacement switch back to the "NORMAL OPERATION" position, then press the RESET switch..
- 6. A dialog "System Reset Clear All Data? Yes No" will be displayed. Tap "No".
- 7. Check that the clock is set to the correct time.

#### **Caution:**

- Clock settings, entries, and/or other settings may be lost when the battery is removed for a long time. Replace the battery promptly.
- Make sure to confirm all settings after replacing the battery.

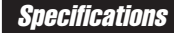

**Model:** OZ-590 **Product name:** Electronic Organizer **Memory capacity:** 8 MB, Flash memory User area: Approx. MB

**Display:** 80 x 111 dot matrix liquid crystal display A) In case of Telephone entries only: Max. entries B) Other entries: Max. entries Entries can be stored until the total of both types  $(A \text{ and } B)$  reaches  $MB$ • **If the English/Spanish Translation database is not downloaded, then 192KB of memory space will be utilized by other applications.**

#### **Clock mode**

 $\mathcal{L}^{\text{max}}_{\text{max}}$ REPLACE BATTERY •

**REPLACE BATTER Arabash Randon** 

REPLACE BATTERY • • NORMAL OPERATION

 $\widehat{\text{D}}$ 

Accuracy: ±60 seconds/month (at 25°C/77°F) Display: Year, month, day, day of the week, hour, minute, second, AM/PM, city name Clock system: 12-hour/24-hour format (switchable), 3 types of date format (switchable), World clock function, daylight saving time/summer time display function, daily schedule alarm function **Telephone mode:** Entry and recall of Last name, First name, Company, Home No., Work No., Fax No., Mobile No., Pager No., Address, E-mail, Note

31

OZ590\_1119.pm65\_p30 31 31 02.12.6, 9:32 PM

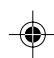

0 . 1 2 3 4 5 6 7 8 9 0 . 1 2 3 4 5 6 7 8 9 0 . 1 2 3 4 5 6 7 8 9 0 . 1 2 3 4 5 6 7 8 9 0 . 1 2 3 4 5 6 7 8 9 32 **Calendar mode:** From Jan.,1950 to Dec., 2150, Confirmation of Schedule, To Do, and Anniversary mode entries can be made by the indication marks seen on the right side of the date **Schedule mode:** Entry and recall of schedule (year, month, day, hour and minute), schedule alarm and Description **Anniversary mode:** Entry and recall of year, month, day and description of anniversaries **To Do mode:** Entry and recall of To Do entries (Starting/ ending date, Priority and To Do) **Memo mode:** Entry and recall of memo entries **Expense mode:** Entry and recall of Expense entries (Date, Category, Amount, Payment, and Description) and Report during a specified period to display the total amount spent in a preset category, Meals, Hotel, Car, Phone, Fares, Enter't (Entertainment), Tips and Misc. (Miscellaneous), Free 1, Free 2 that can be changed with the selection of edit Category. **Word translator mode:** English from/to Spanish, approx. 10000 words for each language **Calculator mode:** 12 digits (with calculation status symbol) Addition, subtraction, multiplication, division, percentage, square root, memory calculation, etc. **Currency/Unit conversion mode:** 12 digits, 25 combinations of currencies (5) and metric (20) conversions Game mode: 2 games Secret function: Protects entries with a password **Power consumption:** 0.3 W **Operating temperature:** 0°C ~ 40°C (32°F ~ 104°F) **Power supply: Battery:** 1.5V ... DC, alkaline battery (LR03 (size "AAA") x 1) **Battery life (at 25°C/77°F):** • Approx. 80 hours When data is continuously displayed without backlight. • Approx. 50 hours When data is searched for 5 minutes and displayed for 55 minutes per hourly use and backlight is on for 2 minutes per hourly use. • Approx. 1 year When turned off and the clock is running. **Weight:** Approx. 115 g (0.25 lb.) (Including battery) **Dimensions:** 70.8 mm (W) x 118 mm (D) x 13.5 mm (H) 2-25/32" (W) x 4-21/32" (D) x 17/32" (H) **Accessories:**Alkaline battery LR03 (size "AAA") x 1, CD-ROM software, PC-Link cable, operation manual, stylus

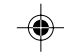

◈

OZ590\_1203.pm65 32 02.12.3, 8:12 PM

0 . 1 2 3 4 5 6 7 8 9 0 . 1 2 3 4 5 6 7 8 9 0 . 1 2 3 4 5 6 7 8 9

0 . 1 2 3 4 5 6 7 8 9 0 . 1 2 3 4 5 6 7 8 9

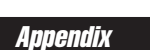

# **Names of the cities recognized by the clock**

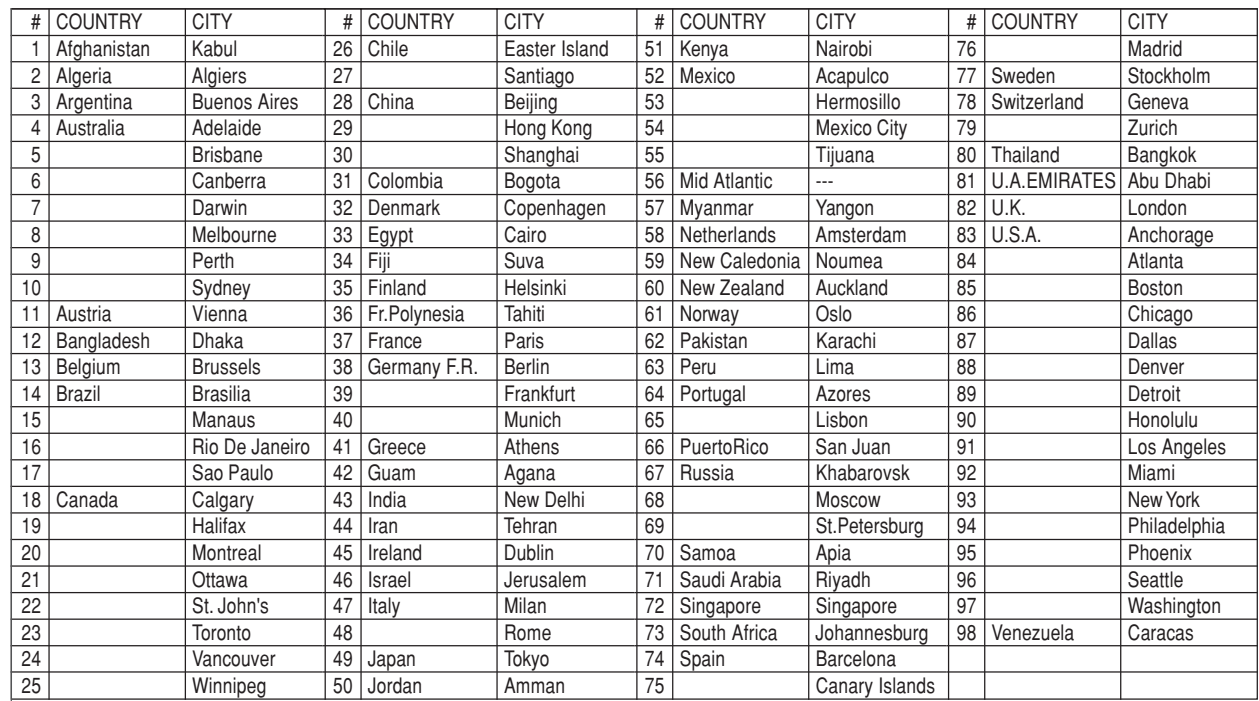

 $\bigoplus$ 

 $\clubsuit$ 

 $\sqrt{2}$ 

 $\Rightarrow$ 

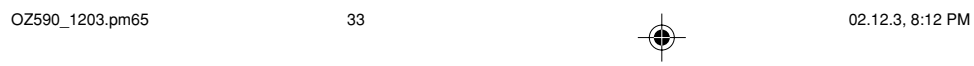

#### **Declaration of Conformity**

#### Electronic Organizer : OZ-590

This device complies with Part 15 of the FCC Rules. Operation is subject to the following two conditions: (1) This device may not cause harmful interference, and (2) this device must accept any interference received, including interference that may cause undesired operation.

Responsible Party: SHARP ELECTRONICS CORPORATION Sharp Plaza, Mahwah, New Jersey 07430-1163 TEL: 1-800-BE-SHARP

#### Tested To Comply With FCC Standards

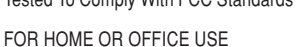

WARNING – FCC Regulations state that any unauthorized changes or modifications to this equipment not expressly approved by the manufacturer could void the user's authority to operate this equipment.

**FC** 

Note: This equipment has been tested and found to comply with the limits for a Class B digital device, pursuant to Part 15 of the FCC Rules. These limits are designed to provide reasonable protection against harmful interference in a residential installation. This equipment generates, uses, and can radiate radio frequency energy and, if not installed and used in accordance with the instructions, may cause harmful interference to radio communications.

However, there is no guarantee that interference will not occur in a particular installation. If this equipment does cause harmful interference to radio or television reception, which can be determined by turning the equipment off and on, the user is encouraged to try to correct the interference by one or more of the following measures:

- Reorient or relocate the receiving antenna.
- Increase the separation between the equipment and receiver. – Connect the equipment into an outlet on a circuit different from that to
- which the receiver is connected.
- Consult the dealer or an experienced radio/TV technician for help.

Note: A shielded interface cable is required to ensure compliance with FCC regulations for Class B certification.

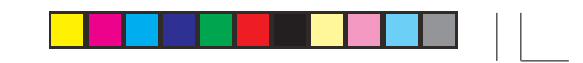

#### **PRODUCT SUPPORT**

If you have read the ORGANIZER operation manual, but you still require product support, you can:

#### **Call SHARP Customer Assistance Center**

630-378-3590 (7am to 7pm CST M – F)

**Visit our Web Site** www.sharpusa.com

**Send an E-mail** pdasupport@sharpsec.com

#### **Write to our Customer Assistance Center**

SHARP Electronics Corp. Customer Assistance Center Att: WIZARD HELP 1300 Naperville Drive Romeoville, IL 60446

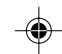

◈

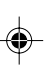

 $OZ590$  1203.pm65 34 02.12.3, 8:12 PM

#### Instrucciones abreviadas en español

#### **ÍNDICE**

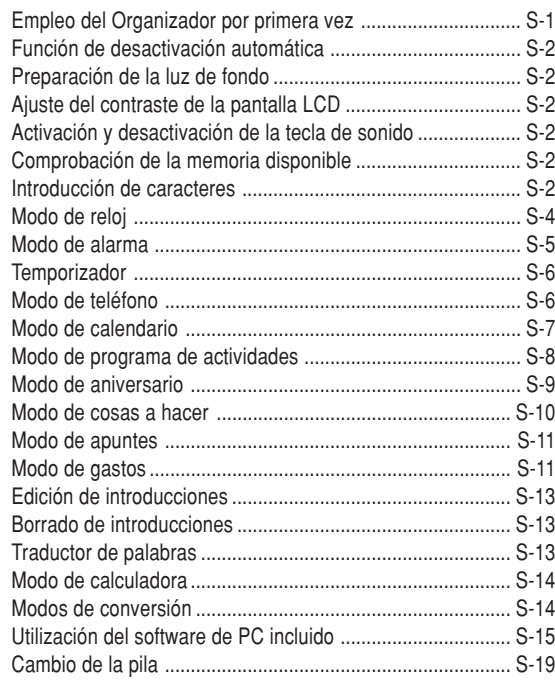

# Empleo del Organizador por primera vez

- 1. Primero necesitará instalar una pila. En la parte posterior del Organizador, deslice el conmutador de cambio de pila hasta la posición "REPLACE BATTERY".
- 2. Deslice hacia afuera la tapa del compartimiento de la pila para retirarla.
- 3. Inserte la pila nueva asegurándose de colocar correctamente los terminales positivo (+) y negativo (-) como se muestra en la ilustración.
- 4. Deslice la tapa del compartimiento de la pila hasta que quede fija en su lugar.
- 5. Deslice el conmutador de cambio de la pila hasta la posición "NORMAL OPERATION", y luego pulse el conmutador **RESET** situado en la parte posterior del Organizador.

Utilice el lapicero (colocado en un lado) para presionar cuidadosamente hacia abajo sobre el conmutador.

- 6. En la pantalla aparece un diálogo "System Reset Clear All Data? Yes No". Utilice el lapicero para dar un toque en "Yes" en la pantalla y proseguir.
- 7. Cuando aparezca un diálogo "WARNING! All Data will be LOST Are you sure? Yes No", dé un toque en "Yes" para proseguir.
- 8. Aparece "Memory Reset Please wait...". Después de un momento, en la pantalla aparecerá el reloj local.

S-1

REPLACE BATTERY • • NORMAL OPER TA ION

**REPLACE BATTER** • NORMAL OPERATION

RESET

**ESPAÑOL**

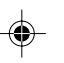

## **Función de desactivación automática**

- 1. Dé un toque en MAIN una o dos veces para visualizar la Set Up. segunda página del menú principal, y luego dé un toque en
- 2. En la lista de los elementos de preparación, desplace la lista hacia abajo dando toques en  $\vec{v}$  y luego dé un toque en "8. Auto Power Off".
- 3. Dé un toque para seleccionar un intervalo deseado.

## **Preparación de la luz de fondo**

- 1. Dé un toque en MAIN una o dos veces para visualizar la Set Up. segunda página del menú principal, y luego dé un toque en
- 2. En la lista de elementos de preparación, dé un toque para seleccionar "3. Backlight Time".
- 3. Seleccione un intervalo deseado (10, 20 o 30 segundos) utilizando  $\blacktriangle$  o  $\nabla$ , y luego pulse  $\boxed{\text{ENTER}}$ .

# **Ajuste del contraste de la pantalla LCD**

- 1. Dé un toque en MAIN una o dos veces para visualizar la Set Up. segunda página del menú principal, y luego dé un toque en
- 2. En la lista de elementos de preparación, dé un toque para seleccionar "5. LCD Contrast".
- 3. Utilice  $\triangle$  o  $\nabla$  para aumentar/reducir el brillo de la pantalla.

#### **Activación y desactivación de la tecla de sonido**

- 1. Dé un toque en MAIN una o dos veces para visualizar la Set Up. segunda página del menú principal, y luego dé un toque en
- 2. En la lista de elementos de preparación, dé un toque para seleccionar "6. Key Tone".
- 3. El ajuste predeterminado es ON. Dé un toque en "OFF" para desactivar la tecla de sonido.

# **Comprobación de la memoria disponible**

- 1. Dé un toque en MAIN una o dos veces para visualizar la Set Up en el menú. segunda página del menú principal, y luego dé un toque en
- 2. En la lista de elementos de preparación, dé un toque para seleccionar "7. Check Memory".

La visualización de comprobación de la memoria aparecerá indicando el espacio de memoria restante. Se visualizará lo siguiente:

Memory Free: espacio de memoria disponible

Reusable: espacio de memoria que puede volver a utilizarse tras ejecutar el elemento 9, "Memory Management" en la lista de elementos de preparación

佀

# Introducción de caracteres

# **Introducción de caracteres**

#### **Introducción de letras y números**

Cuando el cursor entre en un campo de introducción de texto, en la pantalla aparecerá un teclado táctil. Barra de menú

Para introducir caracteres, utilice el lapicero adjunto para dar toques en las teclas.

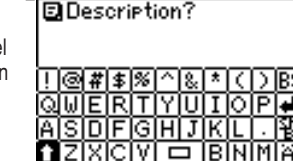

राष्टि ≽ कक

#### S-2

#### Abajo se muestra una lista de las teclas utilizadas con mayor frecuencia:

00B.

Teclas de mayúsculas: cuando se toquen, el modo cambiará entre minúsculas, mayúsculas y bloqueo de mayúsculas, para poder escribir con mayúsculas y minúsculas. Cuando la tecla  $\blacksquare$  aparezca en el teclado, dé un toque

en la tecla una vez; su apariencia cambiará a  $\Box$ indicando que se pueden introducir mayúsculas. Dé un toque de nuevo a  $\Box$  para establecer "Caps Lock" ( $\Box$ ), para introducir una serie de letras mayúsculas. Dé un toque de nuevo a **F1** para volver al modo del teclado de minúsculas.

Tecla de retroceso: borra un carácter a la izquierda del छा cursor.

- Tecla de espacio: introduce un espacio en el lugar en que se encuentra el cursor.
- Tecla de retorno: activa un salto de línea en la posición del cursor.
- Tecla de caracteres extendidos: activa un juego de teclas de caracteres extendidos.
- Tecla de recuperación: recupera el teclado convencional.
- **TH** Tecla de símbolos: activa un juego de caracteres para introducir símbolos.
	- Visualiza la segunda página del teclado de símbolos.
- Visualiza la primera página del teclado de símbolos.  $\star$

#### **Desplazamiento del cursor**

Mueva el cursor pulsando/dando toques a  $\blacktriangleleft$  ,  $\blacktriangleright$  ,  $\blacktriangle$  o  $\blacktriangledown$  .

#### **Para hacer correcciones**

#### **1. Inserción de caracteres**

Ponga el cursor en el punto de inserción deseado, y luego introduzca los caracteres.

#### **2. Borrado de caracteres**

 $C$  $C \in \mathbb{R}$  se utiliza para borrar los datos en el modo de calculadora y la cifra del tipo de cambio en el modo de conversión.

**BS** se utiliza para borrar caracteres.

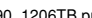

Ŧ.

OZ590\_1206TB.pm65 3 3 3 3 3 4 3 02.12.6, 10:15 PM

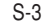

# Modo de reloj

Para introducir el modo del reloj local o del reloj mundial, dé un toque en el icono Clock o World del menú principal.

#### **Navegación en el modo del reloj**

En algunos iconos y teclas, en los modos del reloj, se pueden dar toques para activar funciones:

- Dé un toque en este icono para visualizar elementos de menú. Haciendo esto se puede tener acceso al reloj local, reloj mundial, temporizador y tres modos de alarma.
- Dé un toque en este elemento de la barra de  $+$  , , , menú para volver al menú principal.
- 勶 Dé un toque para conmutar el ajuste de la hora de verano.
- Dé un toque en este icono para cambiar entre 12/24 los modos de visualización de 12/24 horas.
- MDY Cada vez que se dé un toque a esta tecla, los ajustes del formato de la fecha cambiarán. Consulte la página S-5 para conocer detalles.
- Edit. Dé un toque en esta tecla (Edit), a partir de ahora) para editar los ajustes de hora y fecha del reloj local (desactivada en el modo del reloj mundial).
- Utilice estas teclas para poner el reloj local a la hora y día deseados.  $\Pi$   $\sim$   $\Pi$   $y$   $\Pi$

# **Ajuste del reloj local**

1. Introduzca el modo del reloj local; dé un toque en el icono Clock en el menú principal.

#### **Nota:**

- Durante el periodo de la hora de verano, ponga DST en ON de antemano como se describe en la página S-5, "Activación/ desactivación de la hora de verano".
- 2. Dé un toque en **Edit** para introducir el modo de ajuste del reloj. Se seleccionará el campo "hour".
- 3. Mientras el cursor está en el campo, introduzca el número apropiado utilizando la tecla de número.
- 4. El cursor se mueve al campo "minute"; ponga los minutos apropiados. Cuando termine, ponga AM/PM (si se selecciona el sistema de 12 horas; dé un toque en  $\blacktriangleright$  para mover el cursor al campo del mes), así como también el mes, el día y el año, de la misma manera. Luego, dé varios toques a  $\triangleleft$  para seleccionar el campo del país.
- 5. Mientras el cursor está en el campo "country", utilice la tecla ▲ y/o  $\blacktriangledown$  para examinar la lista de los nombres de los países. Cuando termine, pase al campo "city" dando un toque a la tecla  $\blacktriangleright$ .
- 6. Seleccione la ciudad de la misma manera.
- 7. Cuando termine, dé un toque a Save para activar los ajustes.

S-4

OZ590\_1211TB.pm65 4 02.12.13, 3:04 PM

# **Selección del formato de la fecha (Ajuste predeterminado: Mes-Día-Año)**

1. Dé un toque a  $\overline{\text{MAIN}}$ , y luego dé toques para seleccionar  $\overline{\text{Clock}}$  o **World** 

2. La tecla del formato de la fecha (ajuste predeterminado: "MDY") deberá encontrarse en la parte inferior de la pantalla.

Cada vez que se dé un toque en la tecla del formato de la fecha, los tres formatos de la fecha cambiarán de la forma siguiente:

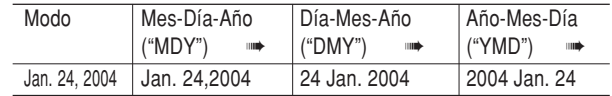

#### **Nota:**

• El formato de la fecha seleccionado afectará a todos los modos del Organizador. La introducción de datos en otros modos tendrá que cumplir con los ajustes del formato de la fecha hechos aquí; por ejemplo, la introducción de "24" para el mes será rechazada.

## **Selección de los sistemas horarios de 12 o 24 horas (Ajuste predeterminado: 12 horas)**

En el modo del reloj local o en el modo del reloj mundial, dé un toque a  $\boxed{12/24}$  el número apropiado de veces para seleccionar el sistema de 12 horas o el de 24 horas.

## **Activación/desactivación de la hora de verano (DST)**

Dé un toque a  $\odot$  para cambiar el ajuste de DST.

Cuando DST esté activado, en la pantalla aparecerá un icono DST " $\mathfrak{D}$ ". La hora ajustada se visualizará.

# Modo de alarma

- 1. Dé un toque a Clock, y luego dé un toque el menú del reloj local en la barra de menú.
- 2. En la lista de menú, dé un toque para seleccionar un modo de alarma (o utilice  $\triangle$  o  $\nabla$  para seleccionar, y luego pulse  $\overline{\text{ENTER}}$ ), si así lo desea: Alarm 1, Alarm 2, o Alarm 3.
- 3. Dé un toque al icono  $\mathbb T$  para editar la alarma seleccionada.
- 4. Introduzca la hora de apagado de la alarma. El valor de cada campo puede aumentarse o reducirse utilizando las teclas  $\blacktriangle$  o  $\nabla$ .
- 5. Cuando termine, dé un toque al campo "Note". Introduzca aquí un recordatorio si lo desea.
- 6. Dé un toque a  $\blacksquare$  o pulse  $\boxed{\text{ENTER}}$  para activar los ajustes de alarma.

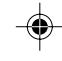

Cuando se apague la alarma, dé un toque en la pantalla o pulse cualquier tecla para detener el sonido de la alarma.

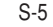

OZ590\_1211TB.pm65 5 5 5 02.12.13, 2:00 PM

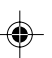

# **Temporizador**

- 1. Dé un toque en MAIN una o dos veces, y luego encuentre y dé un toque en el icono Timer para introducir el modo del temporizador.
- 2. En el modo del temporizador, ponga la hora de activación del temporizador. Introduzca "000130", por ejemplo, para que el temporizador se apague un minuto y medio después. Cuando termine de introducir datos, dé un toque en **ENTER**. Dé un toque en la pantalla o pulse cualquier tecla para detener el sonido de la alarma.

# S-6

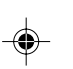

OZ590\_1206TB.pm65 6  $\qquad \qquad 6$  02.12.6, 10:15 PM

# Modo de teléfono

Se encuentran disponibles cuatro categorías de introducciones de teléfono: Business (negocios), Personal (personal), Unfiled (sin archivar), y All (todos). Para seleccionar una categoría deseada, utilice el menú del modo de teléfono en la barra de menús.

#### **Introducción**

- 1. Dé un toque en Tel en el menú principal para entrar en el modo de teléfono, y luego dé un toque en el menú del lado izquierdo de la barra de menús para establecer la categoría para esta nueva introducción.
- 2. Dé un toque en  $\mathbb T$  y luego seleccione "New Entry" en el menú.
- 3. Introduzca los datos en el campo del apellido.

#### **Nota:**

- \* Los datos deberán introducirse en el campo del apellido, nombre o compañía para que la nueva introducción tenga validez.
- 4. Dé un toque en  $\blacktriangledown$  y luego introduzca el nombre.

El área de introducción se puede seleccionar utilizando  $\blacktriangledown$  o  $\blacktriangle$ , o dando toques simplemente en el campo de introducción deseado.

- 5. Ponga el cursor en el campo de la compañía y luego introduzca el nombre de la compañía deseada.
- 6. Dé un toque en ▼ para mover el cursor al campo del número de casa y luego introduzca el número de teléfono de casa.

#### **Nota:**

- \* Los datos deberán introducirse en uno de los cuatro campos de números de teléfono como mínimo (Home, Work, Mobile y Fax) para que la nueva introducción tenga validez.
- 7. Introduzca datos en el resto de los campos y luego dé un toque en **E** para guardarlos en la memoria.

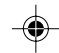

## **Búsqueda**

- 1. Dé un toque en Tel y luego seleccione la categoría en la barra de menú.
- 2. Dé un toque en T y luego seleccione "Search Entry" en el menú.
- 3. Seleccione el campo deseado dando un toque en el nombre del campo ("Last Name", por ejemplo) y luego introduzca una serie de letras para hacer la búsqueda.
- 4. Dé un toque en  $\Box$  en la barra de menú o pulse ENTER.

### Vea también

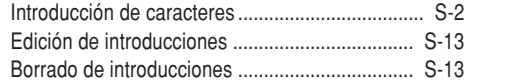

# Modo de calendario

1. En el menú principal, dé un toque en Calendar para introducir el modo del calendario.

El calendario del mes actual se visualizará, con el día actual resaltado. Para navegar por el calendario, utilice las teclas siguientes:

Aus. 12,2004 w.12,2004 ፡ ትጥ<br>SMTWTFS  $1234567$ 8 9 10 11 22 13 14 ы ΙW 15 16 17 18 19 20 21 22 23 24 25 26 27 28 W Ш 29 30 31 ы

S-7

- ∆: Visualiza el mes anterior.
- ¬: Visualiza el mes siguiente.
- <sup>k</sup>: Visualiza el año siguiente en la vista mensual. En la vista semanal, éste se desplazará por los elementos de introducción del día.
- m: Visualiza el año anterior en la vista mensual. En la vista semanal, éste se desplazará por los elementos de introducción del día.
- jl: En el modo de vista semanal, cambie entre los elementos cosas a hacer, aniversario y programa.
	- : Visualiza la vista semanal.
	- T: Visualiza un juego de menús.

# **Verificación de las introducciones en los modos de programa, cosas a hacer, y aniversario**

Las introducciones de programa,

cosas a hacer o aniversario se indicarán como puntos en el lado derecho del número del día.

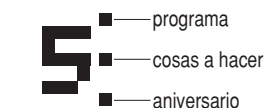

もやぁ≫

En este ejemplo, una o más introducciones en los tres modos existen en el día 5.

Para verificar introducciones, dé dos toques en el día deseado.

# Modo de programa de actividades

- 1. En el menú principal, dé un toque 目Schedule en Schedule para entrar en el modo de programa.
- 2. Dé un toque en **T**r para seleccionar "New Entry" en el menú.

Aparece una pantalla de

introducción de datos, con el cursor en la fecha de la introducción que se va a establecer.

3. Visualice el mes deseado dando un toque en ◀ y/o ▶. Utilice ▲ y/  $\circ$   $\blacktriangleright$  para desplazar verticalmente el calendario.

- 4. Dé un toque en el día deseado del calendario, o ponga la fecha utilizando las teclas de números. Dé un toque en "09152004", por ejemplo, para poner la fecha de introducción de septiembre 15, 2004.
- 5. Cuando termine, dé un toque en **Enter** para poner el cursor en el campo siguiente. En el centro de la pantalla aparece un teclado de tiempo.
- 6. En el campo "Time", dé un toque en la hora de comienzo de un acontecimiento utilizando el teclado de punto integral.

目

A 18:00AM

- 7. Ponga el cursor en la hora final de este acontecimiento, y luego introduzca la hora final. Cuando termine, dé un toque en **Enter** para mover el cursor al campo de la hora de alarma.
- 8. Para poner la alarma para este acontecimiento, dé un toque en "Yes", introduzca la hora de alarma ("9:30", por ejemplo), y luego dé un toque en **Enter** para pasar al campo de descripción.
	- Si no se desea ninguna alarma, dé un toque en "No" para pasar a la introducción de la hora de alarma.
- 8 9 10 11 12 13 14 15 16 ⊕  $1:2:3:4:5:6:7:8:9:8:0$ I∢i Di Cir i AM i PM i Enterl 9⊟(≯▲≫ **E** Project meeting
- 314151617181910189 lalw el ritisiul i loie l# बिङ्गात । इति । इति । इति । इति । इति । इति । इति । इति । इति । इति । इति । इति । इति । इति । इति । इति । इति<br>बाह्य अपने । इति । इति । इति । इति । इति । इति । इति । इति । इति । इति । इति । इति । इति । इति । इति । इति । इ  $\blacksquare$ zixicivi  $\Box$ ibinimia:
- 9. Introduzca una descripción para este acontecimiento utilizando las teclas del alfabeto.
- 10. Cuando termine, dé un toque en el icono **□** para guardar y activar la introducción.

S-8

⊕

OZ590\_1206TB.pm65 8 8 8 3 8 3 8 3 9 2.12.6, 10:15 PM

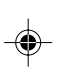

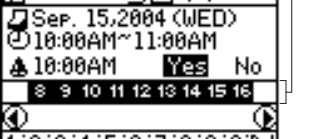

Teclado de tiempo

ᠫ∰∢≯▲▼

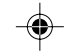

#### **Búsqueda directa**

- 1. En el menú principal, dé un toque en **Schedule** para introducir el modo de programa.
- 2. En el modo de programa, dé un toque en Tr para seleccionar "Search Entry" en el menú.

Aparecerá la pantalla de introducción de búsqueda.

3. Dé un toque para seleccionar la casilla de verificación "Date" o "Description".

Si se selecciona "Date" aparecerá un área de introducción para la fecha. Introduzca la fecha que desee buscar. Si se selecciona "Description" podrá introducirse una cadena de búsqueda en el campo de abajo.

4. Cuando termine de introducir datos, dé un toque en que para ejecutar la búsqueda.

#### **Vea también**

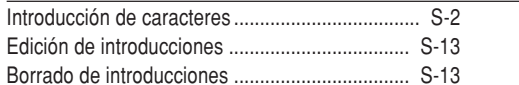

# Modo de aniversario

- 1. En el menú principal, dé un toque en el icono **Ann** para introducir el modo de aniversario.
- 2. En el modo de aniversario, dé un toque en T y luego seleccione "New Entry".
- 3. La fecha del acontecimiento se establecerá de forma predeterminada.

Introduzca la fecha deseada del acontecimiento ("02142004" para febrero 14, 2004, por ejemplo).

- 4. Dé un toque en Enter o dé un toque en el campo de descripción para pasar a la siguiente introducción.
- 5. En el campo de descripción, introduzca la descripción para la ocasión.
- 6. Cuando termine, dé un toque en *■* para guardar y activar la introducción.

#### **Búsqueda directa**

- 1. En el menú principal, dé un toque en **Ann** para introducir el modo de aniversario.
- 2. En el modo de aniversario, dé un toque en Tr para seleccionar "Search Entry" en el menú.
- 3. Dé un toque para seleccionar la casilla de verificación "Date" o "Description".

Si se selecciona "Date" aparecerá un área de introducción para la fecha. Introduzca la fecha que desee buscar. Si se selecciona "Description" podrá introducirse una cadena de búsqueda en el campo de abajo.

4. Cuando termine de introducir datos, dé un toque en que para ejecutar la búsqueda.

#### **Vea también**

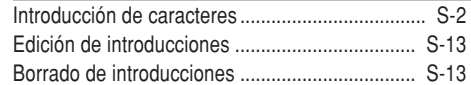

#### S-9

OZ590\_1206TB.pm65 9 9 9 02.12.6, 9:46 PM

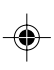

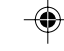

## Modo de cosas a hacer

- 1. En el menú principal, dé un toque en  $\overline{10}$  Do para introducir el modo de cosas a hacer.
- 2. En el modo de cosas a hacer, dé un toque en  $\mathbb T$  para seleccionar "New Entry" en el menú.

Aparecerá la visualización de introducción de cosas a hacer.

- 3. Introduzca la fecha apropiada en el campo de introducción de la fecha. Esto establecerá la fecha del comienzo del acontecimiento. Cuando termine, dé un toque en Enter o en el campo siguiente.
- 4. En este caso, ponga la fecha de finalización de este acontecimiento, y luego dé un toque en **Enter** para continuar.

#### **Nota**

La fecha de finalización del acontecimiento deberá ser posterior a la fecha del comienzo del mismo.

- 5. Dé un toque para poner el número de prioridad de 1 (alta) a 5 (baja), luego dé un toque en **Enter**.
- 6. En el campo de introducción de descripción "To Do", introduzca la descripción del acontecimiento. Luego dé un toque en **e** para establecer y activar la introducción.

# **Búsqueda directa**

- 1. En el menú principal, dé un toque en  $\overline{10\,D0}$  para introducir el modo de cosas a hacer.
- 2. En el modo de cosas a hacer, dé un toque en  $\mathbb{T}$  para seleccionar "Search Entry" en el menú.

Aparecerá la pantalla de introducción de búsqueda.

3. Dé un toque para seleccionar la casilla de verificación "Date" o "ToDo".

Si se selecciona "Date" aparecerá un área de introducción para la fecha. Introduzca la fecha que desee buscar. Si se selecciona "ToDo" podrá introducirse una cadena de búsqueda en el campo de abajo.

4. Cuando termine de introducir datos, dé un toque en que para ejecutar la búsqueda.

# **Ajuste del estado de introducción en hecho/pendiente**

1. En el menú principal, dé un toque en  $\overline{10\,Do}$  para introducir el modo de cosas a hacer.

Aparece una lista de introducciones de cosas a hacer.

2. Dé un toque para seleccionar y abrir la introducción deseada.

Se mostrará un vista general de la introducción.

3. Dé un toque en la casilla de verificación Pending/Done, indicando "Pending" (pendiente) o "Done" (hecho).

Aparecerá el cuadro de diálogo del estado de la introducción. Dé un toque en "Yes" o "No" para responder al diálogo "Is it Done?" o "Is it Pending?".

S-10

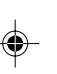

OZ590\_1211TB.pm65 10 10 10 10 10 12590 1211TB.pm65 10 12.12.13, 2:00 PM

# Modo de apuntes

- 1. En el menú principal, dé un toque en el icono Memo para introducir el modo de apuntes.
- 2. Dé un toque en  $\mathbb{T}$  y luego seleccione "New Entry" desde los elementos del menú.
- 3. En el campo "Title", introduzca un título para esta introducción y luego dé un toque en el siguiente campo de introducción para seguir adelante.
- 4. En el campo "Memo", introduzca el apunte y luego dé un toque en **E** para guardar y activar la introducción.

#### **Búsqueda directa**

⊕

- 1. En el menú principal, dé un toque en Memo para introducir el modo de apuntes.
- 2. En el modo de apuntes, dé un toque en  $\mathbb T$  para seleccionar "Search Entry" en el menú.

Aparecerá la pantalla de introducción de búsqueda.

- 3. Dé un toque para seleccionar la casilla de verificación "Title" o "Memo".
- 4. Introduzca una cadena que desee buscar, y luego dé un toque en para ejecutar la búsqueda.

#### **Vea también**

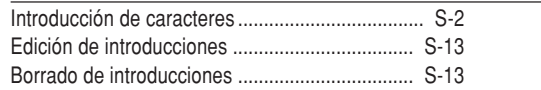

OZ590\_1206TB.pm65 11 11 11 120 12.12.6, 9:46 PM

Modo de gastos

modo de gastos.

introducción.

menú.

2. Dé un toque en la barra de menú para establecer la categoría de la nueva

3. Dé un toque en T y luego seleccione "New Entry" desde los elementos del

gasto, y luego dé un toque en Enter.

5. En el campo "Amount", introduzca la cantidad de los gastos y luego dé un toque en Enter.

4. En el primer campo de introducción, introduzca la fecha para este

1. Dé un toque en Expense en el menú principal para introducir el

- 6. Dé un toque en el siguiente menú resaltado para seleccionar un método de pago. Podrá seleccionar "Cash", "Check", "Card" u "Others".
- 7. A continuación, seleccione la categoría de gasto de entre las siguientes:

Meals (Comidas) ➡ Hotel ➡ Car (Automóvil) ➡

Phone (Teléfono) ➡ Fares (Billetes) ➡ Enter't (Entretenimiento) ➡ Tips (Propinas) ➠ Misc. (Varios) ➠ Free (Gratis) 1 ➠ Free 2

Seleccione la categoría apropiada y luego dé un toque en Enter.

8. En el siguiente campo de introducción "Description", introduzca la descripción de la introducción de gastos, y luego dé un toque en  $\blacksquare$ para establecer y activar la introducción.

S-11

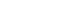

路Businessマ ちゃぁゃ

Business Personal Others Period Report Change Category Aus. 18,2004(WED)

## **Visualización de introducciones por tipos/categorías**

Se puede visualizar una lista de introducciones de gastos por tipos de pagos o por categorías de gastos.

- 1. En el modo de gastos, dé un toque en  $\bullet$  en la barra de menú para visualizar un menú.
- 2. "Payment Type" se selecciona de forma predeterminada. Dé un toque para seleccionar "Expense Category" y visualizar una lista de introducciones de gastos.

#### **Nota:**

◈

• Si se cambia el formato de visualización, el formato de visualización del informe de gastos también quedará afectado.

# **Búsqueda directa**

- 1. En el menú principal, dé un toque en el icono Expense para introducir el modo de gastos.
- 2. En el modo de gastos, dé un toque en T para seleccionar "Search Entry" en el menú.

Aparecerá la pantalla de introducción de búsqueda.

3. Dé un toque para seleccionar la casilla de verificación "Date" o "Description".

Si se selecciona "Date" aparecerá un área de introducción para la fecha. Introduzca la fecha que desee buscar. Si se selecciona "Description" podrá introducirse una cadena de búsqueda en el campo de abajo.

4. Cuando termine de introducir datos, dé un toque en que para ejecutar la búsqueda.

#### S-12

OZ590\_1206TB.pm65 12 02.12.6, 9:46 PM

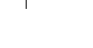

#### **Informe de gastos**

- 1. Dé un toque en Expense para introducir el modo de gastos.
- 2. Dé un toque en  $\overline{z}$  en la barra de menú para seleccionar el menú de gastos, y luego seleccione "Period Report".
- 3. Introduzca la primera fecha a partir de la cual usted desea totalizar los gastos, y luego dé un toque en Enter.
- 4. A continuación, introduzca la última fecha hasta la cual usted desea totalizar los gastos.
- 5. Pulse ENTER.

Se visualizará el informe de la cantidad total correspondiente al periodo introducido.

#### **Vea también**

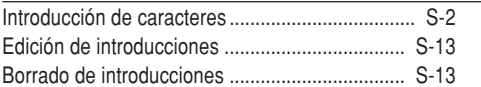

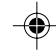

## Edición de introducciones

- 1. Recupere una introducción en el modo deseado.
- 2. Dé un toque en 'T' y luego seleccione "Edit Entry".
- 3. Edite los datos.
	- **EXECTE**: mueva el cursor a la izquierda, derecha, arriba o abajo respectivamente. (Si el cursor se coloca en un campo de introducción, dé un toque en Enterl para ponerlo en el siguiente.) **BS:** se puede utilizar para borrar caracteres.
- 4. Dé un toque en æ para guardar la modificación.

# Borrado de introducciones

- 1. Recupere una introducción en el modo deseado.
- 2. Dé un toque en Tr y luego seleccione "Delete Entry". **Nota:**
- Para borrar todos introducciones, seleccione "Delete All".
- 3. Dé un toque en "Yes" en el cuadro de confirmación para borrar. Seleccione "No" para cancelar.

# Traductor de palabras

Se encuentra disponible para ser descargada una función de traductor de palabras de inglés a español y viceversa.

- 1. En el menú principal, dé un toque en **Translate** para introducir el modo del traductor de palabras.
- 2. La traducción de inglés → español se establece de forma predeterminada. Para cambiar el sentido de la traducción, dé un toque en la flecha de división o utilice ▼ y/o ▲ .
- 3. Introduzca la palabra original deseada y pulse ENTER. La palabra inglesa o española correspondiente se visualizará a continuación.
- Cuando se active el icono "◀" o "▶" habrá más letras. Para ver las letras restantes de las palabras largas que no caben en la pantalla, utilice ◀ o ▶ para desplazarlas.
- Si no existe la palabra correspondiente, se visualiza "NOT FOUND!". Luego se visualizará la siguiente palabra en orden alfabético.
- · Pulse Next o Prev para desplazarse por la lista de palabras, o introduzca una palabra nueva con el teclado y pulse  $\overline{\texttt{ENTER}}$  para hacer otra búsqueda.

#### **Notas:**

- **Si usted elige no descargar la base de datos del diccionario para el traductor inglés/español, el espacio de memoria extra será utilizado por otras aplicaciones. En tal caso, sin embargo, la función del traductor de palabras se desactivará; dando toques en el icono**  ] **se visualizará**
- **un mensaje "NO DATA!"**.
- Se utilizan las anotaciones siguientes: (Am): Inglés americano (Br): Inglés británico (adj): Adjetivo (adv): Adverbio (n): Sustantivo (pron): Pronombre (v): Verbo
- (f.): Femenino
- (m.): Masculino
- En la lista de palabras pueden aparecer algunas veces dos palabras idénticas.
- Introduzca correctamente los caracteres europeos y los espacios. De lo contrario, la unidad tal vez no pueda completar la búsqueda.

S-13

OZ590\_1211TB.pm65 13 13 13 13 13 13 14 12:13, 2:00 PM

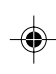

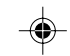

# Modo de calculadora

Dé un toque en  $\boxed{\text{Calc}}$  en el menú principal para introducir el modo de la calculadora.

Antes de realizar cualquier cálculo, dé dos toques en  $C$ <sup>-</sup>CE para cancelar la visualización.

• Si la sección de los enteros del resultado de un cálculo supera los 12 dígitos, si la memoria supera también 12 dígitos o si se divide un número por cero, se produce un error. (Se visualizará "Error!".) Dé un toque en  $C$  $\subset$  $E$  para cancelar el mensaje de error.

# Modos de conversión

Dando toques en Metric o en Currency en el menú principal se puede acceder a dos modos de conversión: métrico y de divisas.

# **Modo de conversión de divisas**

La conversión de divisas tiene 5 etapas de conversión programable. Cada modo es capaz de hacer cálculos con 12 dígitos.

#### **Ajuste de un nuevo tipo de conversión de divisas**

**<Ejemplo>** Establezca el tipo de cambio siguiente: £1 = \$1,45

1. Dé un toque en Currency para introducir el modo de conversión de divisas.

2. Pulse  $\blacktriangle$  o  $\nabla$  para seleccionar la etapa de conversión de divisas

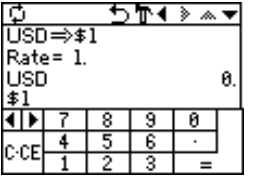

apropiada.

S-14

⊕

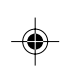

- 3. Dé un toque en  $\overline{T}$  para introducir el modo de ajuste.
- 4. Cambie el nombre de la divisa de la izquierda en caso de ser necesario, y luego pulse  $\nabla$ .

#### **Nota:**

- Para el nombre de la divisa se puede introducir un máximo de 3 caracteres.
- 5. Cambie el nombre de la divisa de la derecha en caso de ser necesario, y luego pulse  $\nabla$ .
- 6. Introduzca el tipo de cambio deseado. Si necesita borrar el número del tipo de cambio, dé un toque en C·CE.
- 7. Dé un toque en **e** para guardar los ajustes.

# **Conversión de divisas**

- Asegúrese de establecer el tipo de cambio antes de empezar una conversión.
- 1. En el menú principal, dé un toque en Currency para introducir el modo de conversión de divisas.
- 2. Dé un toque en  $\triangle$  o  $\nabla$  para seleccionar la etapa de conversión de divisas apropiada, y utilice  $\blacktriangleleft$  o  $\blacktriangleright$  para cambiar el sentido de la conversión.
- 3. Introduzca la cantidad, y luego pulse  $=$ .
	- Dé un toque en  $\overline{C^{\bullet}CE}$  para borrar el resultado del cálculo.

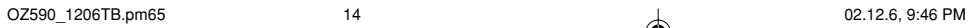

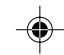

#### **Modo de conversión métrica**

La conversión métrica se encuentra disponible con el cálculo de 12 dígitos.

#### **Conversión de unidad métrica**

#### **<Ejemplo>**

Conversión de 68°F a °C

- 1. En el menú principal, dé un toque en Metric para introducir el modo de conversión métrica.
- 2. En el modo de conversión métrica aparecen seis categorías de unidades de conversión: Length (longitud), Weight (peso), Capacity (capacidad), Surface (superficie), Cubic (medidas cúbicas) y Temperature (temperatura).

Seleccione "Temperature" dando toques en la casilla de verificación que se encuentra delante del nombre de la categoría.

3. Introduzca la cantidad, "68", y luego dé un toque en  $\equiv$  para obtener el resultado de la conversión.

Para borrar el resultado de la conversión, dé un toque en  $\overline{C^{\bullet}CE}$ .

# Utilización del software de PC incluido

El CD-ROM contiene software para activar el intercambio de datos con un PC. El software consiste en:

#### **Software de sincronización:**

Puede resultar útil para sincronizar datos de Microsoft® Outlook® como, por ejemplo, contactos, calendarios, tareas y apuntes, con el Organizador.

## **Utilidades de escritorio:**

Se pueden utilizar para hacer copias de seguridad/restaurar datos en el Organizador, así como también para descargar la base de datos del diccionario para el traductor de palabras, y para exportar/ importar datos a/de diferentes formatos de archivos.

#### **Requerimientos mínimos del sistema:**

- PC IBM o 100% compatible
- Microsoft® Windows® 98/98SE/2000 Professional/Me/XP • Pentium® 300 MHz o más
- 50 MB de espacio libre en el disco duro
- RAM de 64 MB para Microsoft Windows 98/98SE/2000 Professional/Me
- RAM de 128 MB para Microsoft Windows XP
- Un puerto serial de 9 contactos disponible
- Unidad de CD-ROM
- Ratón o puntero compatible

Requerimientos adicionales del sistema:

• Microsoft® Outlook® 97/98/2000/2002 deberá estar instalado para utilizar el software de sincronización entre el Organizador y su PC.

S-15

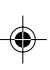

## **Conexión del Organizador al PC**

- 1. Apague su PC y el Organizador.
- 2. Conecte el conector de 9 contactos estándar del cable PC-Link al puerto serial del PC.
- La utilización de un conector de 25 contactos requerirá un adaptador adicional. (De venta en el comercio)
- 3. Conecte el otro extremo del cable PC-Link al puerto de opciones del Organizador.

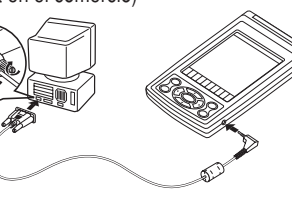

4. Encienda el PC y el Organizador.

#### **Instalación**

- 1. Inserte el CD-ROM con el software de PC en su unidad CD-ROM. El proceso de instalación deberá empezar automáticamente.
	- Si no aparece la pantalla del software de PC, haga doble clic en "My Computer" para localizar el directorio de la unidad CD-ROM, y luego haga doble clic para lanzar "install.exe" que se encuentra en el CD-ROM.
- 2. Haga clic en el botón "Install"
- 3. Siga las instrucciones de instalación que aparecen en la pantalla.

# **Preparación de puerto serial**

El cuadro de diálogo del ajuste del puerto serial aparece después de que usted haya terminado de instalar el software.

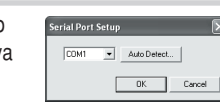

#### S-16

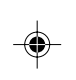

Haga clic en "Auto Detect..." para permitir que la sincronización detecte automáticamente el puerto serial apropiado. Asegúrese primero de que la unidad esté conectada físicamente al PC, y luego haga clic en este botón.

Si no se encuentra el puerto serial deseado, selecciónelo manualmente desde la lista desplegable.

# **Software de sincronización**

Después de completar la preparación del puerto serial aparecerá la ventana de ajustes. Para mostrar manualmente la ventana de ajustes, haga clic con el botón derecho del ratón en el icono de sincronización de la bandeja del

02/2Q-590 Synchronization Software - Setting ieneral Confict Resolution PIM Connection .<br>Check the annication(s  $\Box$  PC  $\fbox{\parbox{1.5cm} {\begin{tabular}{|c|c|} \hline \text{Unif} & \text{Unif} \\ \hline \text{Inif} & \text{Schedde} \\ \hline \text{Inif} & \text{ToDo} \\ \hline \text{Inif} & \text{Memo} \end{tabular}} \vspace{1mm} }$  $\begin{tabular}{|c|c|c|} \hline \textbf{Defack} & \textbf{Qpion} \end{tabular}$  $\boxed{0K}$ Cancel

sistema Windows®, y luego

seleccione el elemento de ajuste deseado en el menú.

# **Ficha general**

En la ficha general usted podrá:

- Hacer clic en la casilla de verificación de cada aplicación para activar la sincronización con el PC.
- Utilizar el botón "Option..." o hacer doble clic en la fila de ajustes deseada para configurar el método de comunicación.
- Hacer clic en el botón "Default" para reponer los ajustes de opciones.

#### **Acción de sincronización:**

- : Fusiona los datos entre el PC y la unidad.
- : El PC escribe sobre los datos de la unidad.
- : La unidad escribe sobre los datos del PC.

OZ590\_1211TB.pm65 16 16 16 16 16 16 17 17 17 18:00 PM

#### **Ficha de resolución de conflictos**

La ficha de resolución de conflictos del software de sincronización le permite seleccionar la forma en que los conflictos de datos se resuelven cuando se hacen modificaciones en los datos y se selecciona la opción "Synchronize" en la ficha general.

- Agregar todos los elementos conflictivos: Cada modificación en la unidad y en el PC se refleja y guarda respectivamente después de la sincronización.
- La unidad escribe sobre datos de PC: Se escribirá sobre los datos del PC. Las modificaciones hechas en la unidad se reflejan en el PC después de la sincronización.
- El PC escribe sobre datos de la unidad: Se escribirá sobre los datos de la unidad. Las modificaciones hechas en el PC se reflejan en la unidad después de la sincronización.

#### **La ficha PIM**

La ficha PIM le permite configurar los ajustes de descarga de los datos PIM

- Utilización de Outlook HOME "Address" y "Fax number": Descarga o sincroniza solamente los datos de las direcciones HOME y los números de FAX.
- Utilización de Outlook WORK "Address" y "Fax number": Descarga o sincroniza solamente los datos de las direcciones WORK y los números de FAX.
- Hoy y en adelante: Descarga o sincroniza solamente los datos de hoy y en adelante.
- Todos: Descarga o sincroniza todos los datos de programas.

# **Utilidades de escritorio**

Haga clic con el botón derecho del ratón en el icono de sincronización de la bandeja del sistema Windows®, y luego seleccione "Desktop Utilities..." en el menú.

Utilice las utilidades de escritorio vía la interfaz de gráficos siguiente:

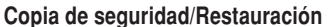

El menú de copia de seguridad/

restaurar las utilidades del escritorio le permite hacer copias de seguridad de los datos de la unidad, o restaurarlos en la memoria interna de la unidad.

- Copia de seguridad: Seleccione "Backup..." con el botón, y luego introduzca el nombre deseado del archivo del que va a hacer una copia de seguridad.
- Restauración: Seleccione "Restore..." con el botón, y luego seleccione el nombre deseado del archivo que va a restaurar.

#### **Exportar/Importar**

El menú de exportar/importar de la utilidad del escritorio le permite importar a la unidad datos creados por cada aplicación, o exportar a la unidad datos creados en el PC por datos de aplicación.

- Exportar: Seleccione el nombre de la aplicación deseada y luego haga clic en "Export...", y a continuación introduzca el nombre del archivo deseado del que usted quiere exportar datos.
- Importar: Seleccione el nombre de la aplicación deseada y luego haga clic en "Import...", y a continuación introduzca el nombre del archivo deseado del que usted quiere importar datos.

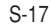

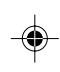

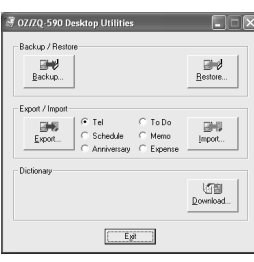

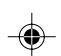

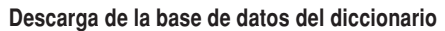

La descarga de la base de datos del diccionario le permite descargar del PC la base de datos del diccionario para el traductor de palabras.

Inserte el CD-ROM, y luego haga clic en "Download..." para seleccionar el archivo que va ha descargar.

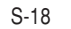

♦

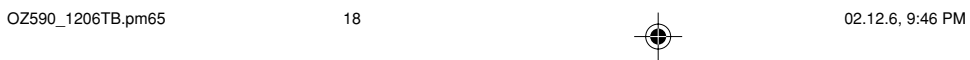

◈

 $\bigcirc \hspace{-1.4mm} \bigcirc$ 

 $\sqrt{2}$ 

# Cambio de la pila

#### **Pila usada**

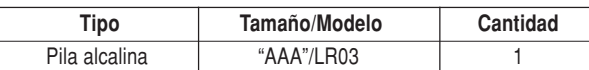

• Antes de cambiar la pila asegúrese de escribir cualquier información importante guardada en la memoria.

#### **Precauciones**

Como el uso incorrecto de las pilas puede causar fugas en las mismas o una explosión, siga estrictamente las precauciones siguientes:

- Si el fluido de una pila que tiene fugas entra por accidente en sus ojos podrá causarle una grave lesión. Si le ocurre esto, lave sus ojos con abundante agua limpia y consulte inmediatamente a un médico.
- Si el fluido de una pila que tiene fugas entra en contacto con su piel o ropas, lave inmediatamente la parte afectada con agua limpia.
- Si el Organizador no va a ser utilizado durante un largo periodo de tiempo, para evitar dañarlo, retire la pila y guárdela en un lugar seguro.
- No deje una pila agotada dentro del Organizador.
- No utilice tipos diferentes de pilas o una pila parcialmente usada.
- Inserte la pila con su lado positivo (+) posicionado correctamente.
- No arroje nunca las pilas al fuego porque podrán explotar.
- Guarde las pilas fuera del alcance de los niños.
- Cuando la pila esté casi agotada, retírela inmediatamente del Organizador para evitar sus fugas y la corrosión en el interior del Organizador.

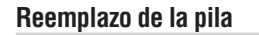

# **Tiempo de reemplazo de la pila**

Cuando se visualice "**BATT**", reemplace inmediatamente la pila por otra nueva. Siga los pasos de la página S-19~20.

Si la pila está casi agotada puede que no suene la alarma, o que la luz de fondo no se encienda o permanezca encendida durante un tiempo inferior al intervalo establecido. El uso continuado del Organizador con la pila casi agotada puede alterar o incluso borrar el contenido de la memoria. El contenido de la memoria también se puede perder si la pila se coloca mal o si no se siguen las instrucciones siguientes.

#### **Precaución:**

- Cuando la pila esté casi agotada no se podrá realizar la comunicación con el PC.
- Bajo condiciones en las que la pila esté casi agotada, la introducción de datos nuevos o la edición de datos existentes tal vez no pueda realizarse en algunos modos. Además, es posible que tampoco pueda ponerse la contraseña.

# **Reemplazo de la pila**

- Asegúrese de que la alimentación esté desconectada antes de reemplazar la pila.
- No pulse ON hasta después de haber terminado el reemplazo de la pila.

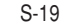

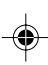

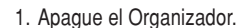

- 2. En la parte posterior del Organizador, deslice el conmutador de cambio de la pila hasta la posición "REPLACE BATTERY", luego deslice la tapa del compartimiento de la pila para quitarla.
- 3. Retire la pila vieja.
- 4. Inserte la pila nueva asegurándose de colocar correctamente los terminales positivo (+) y negativo (-) como se muestra en la ilustración.

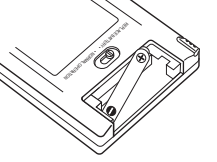

• NORMAL OPERATION REPLACE BATTERY •

REPLACE BATTERY • • NORMAL OPERATION

බි

- 5. Deslice la tapa del compartimiento de la pila hasta cerrarla, y luego ponga el conmutador de cambio de la pila en la posición "NORMAL OPERATION", y luego pulse el conmutador RESET.
- 6. En la pantalla aparece un diálogo "System Reset Clear All Data? Yes No". Dé un toque en "No".
- 7. Compruebe que el reloj tenga la hora correcta.

#### **Precaución:**

◈

- Los ajustes del reloj, las introducciones de datos y/u otros ajustes podrán perderse cuando se retire la pila durante un largo periodo de tiempo. Reemplace la pila rápidamente.
- Asegúrese de que todos los ajustes estén bien hechos después de reemplazar la pila.

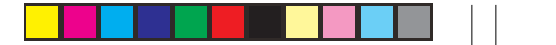

S-20

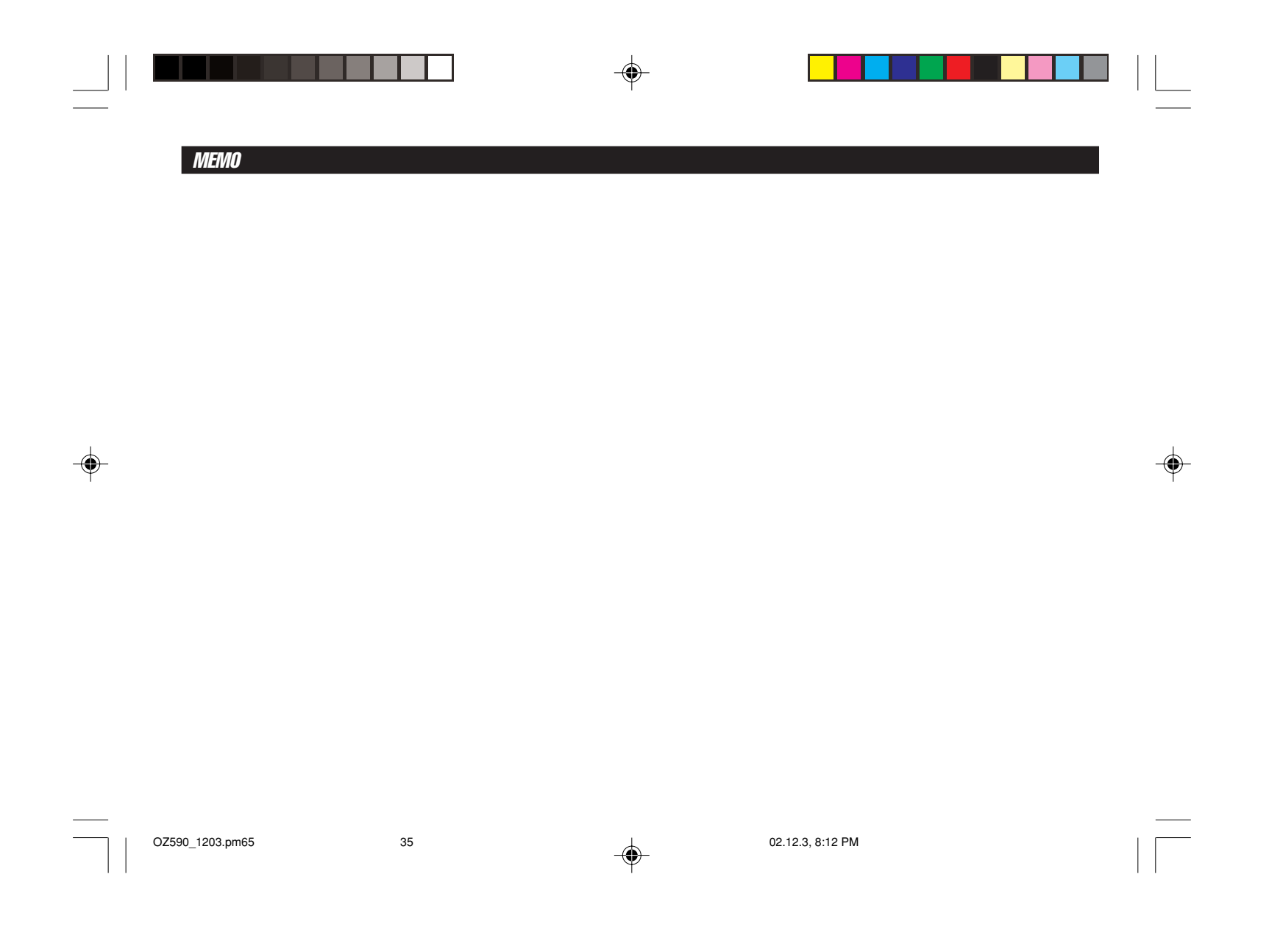

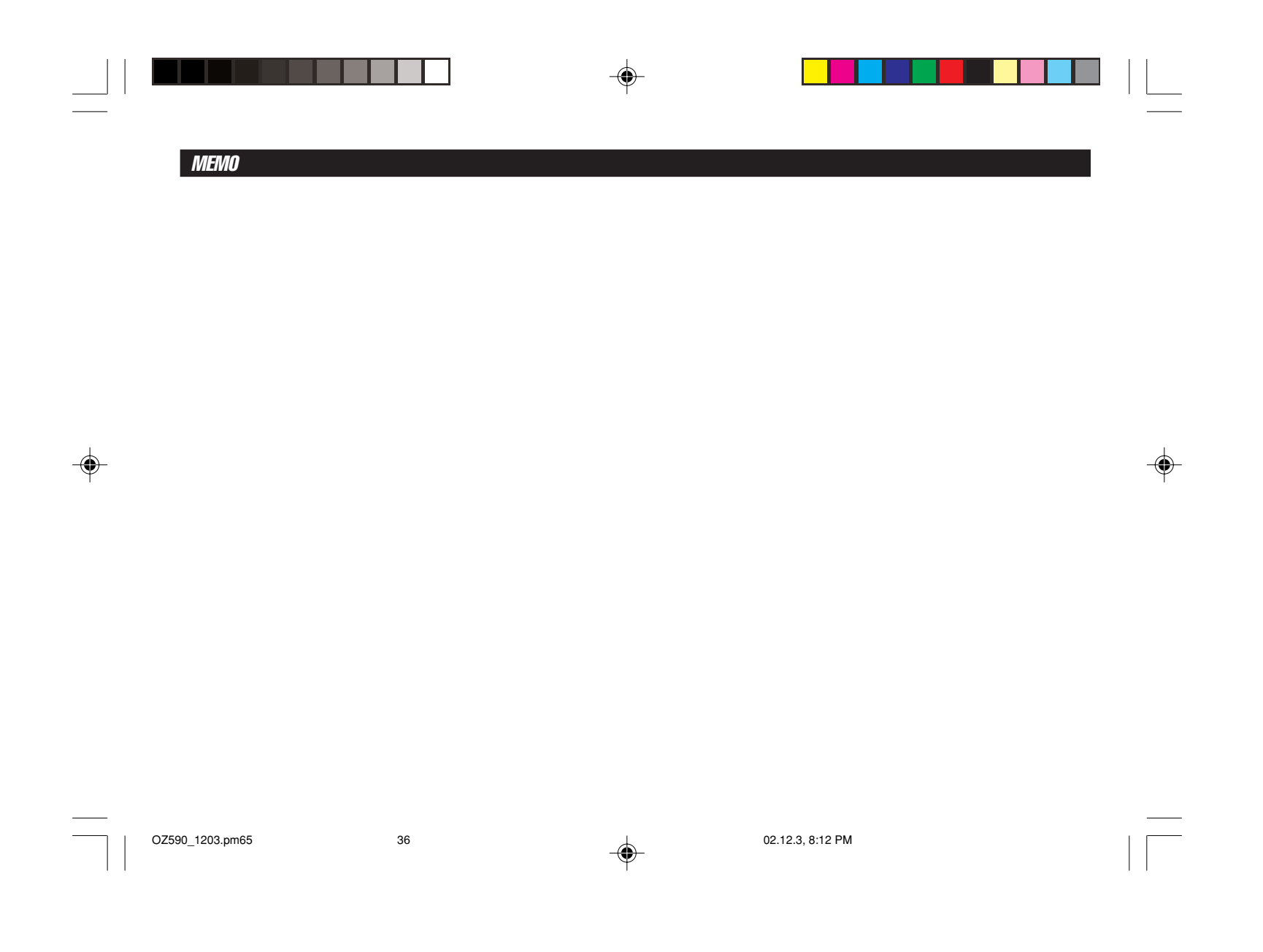

**LIMITED WARRANTY**

SHARP ELECTRONICS CORPORATION warrants to the first consumer purchaser that this Sharp brand product (the "Product"), when shipped in its original container, will be free from defective workmanship and materials, and agrees that it will, at its option, either repair the defect or replace the defective Product or part thereof with a new or remanufactured equivalent at no charge to the purchaser for parts or labor for the period(s) set forth below.

This warranty does not apply to any appearance items of the Product nor to the additional excluded item(s) set forth below nor to any Product the exterior of which has been damaged or defaced, which has been subjected to improper voltage or other misuse, abnormal service or handling, or which has been altered or modified in design or construction. In order to enforce the rights under this limited warranty, the purchaser should follow the steps set forth below and provide proof of purchase to the servicer.

The limited warranty described herein is in addition to whatever implied warranties may be granted to purchasers by law. ALL IMPLIED<br>WARRANTIES INCLUDING THE WARRANTIES OF INCLUDING THE WARRANTIES OF MERCHANTABILITY AND FITNESS FOR USE ARE LIMITED TO THE PERIOD(S) FROM THE DATE OF PURCHASE SET FORTH BELOW. Some states do not allow limitations on how long an implied warranty lasts, so the above limitation may not apply to you.

Neither the sales personnel of the seller nor any other person is authorized to make any warranties other than those described herein, or to extend the duration of any warranties beyond the time period described herein on behalf of Sharp.

The warranties described herein shall be the sole and exclusive warranties granted by Sharp and shall be the sole and exclusive remedy available to the purchaser. Correction of defects, in the manner and for the period of time described herein, shall constitute complete fulfillment of all liabilities and responsibilities of Sharp to the purchaser with respect to the Product, and shall constitute full satisfaction of all claims, whether based on contract, negligence, strict liability or otherwise. In no event shall Sharp

be liable, or in any way responsible, for any damages or defects in the Product which were caused by repairs or attempted repairs performed by anyone other than an authorized servicer. Nor shall Sharp be liable or in any way responsible for any incidental or consequential economic or property damage. Some states do not allow the exclusion of incidental or consequential damages, so the above exclusion may not apply to you.

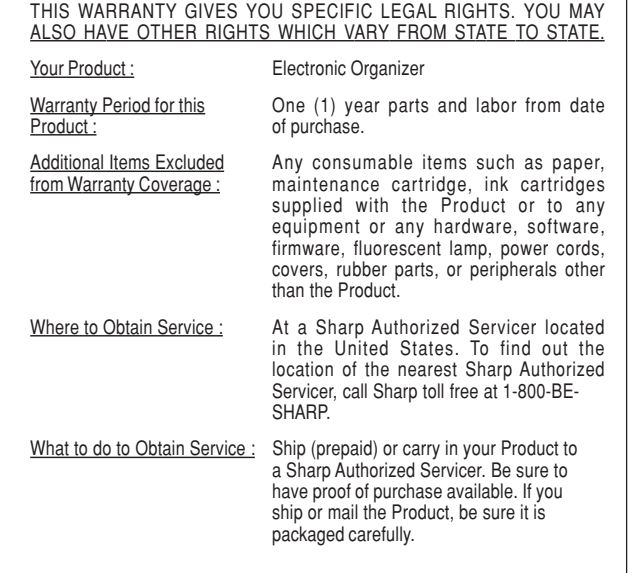

TO OBTAIN SUPPLY, ACCESSORY OR PRODUCT INFORMATION, CALL **1-800-BE-SHARP**.

⊕

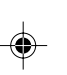

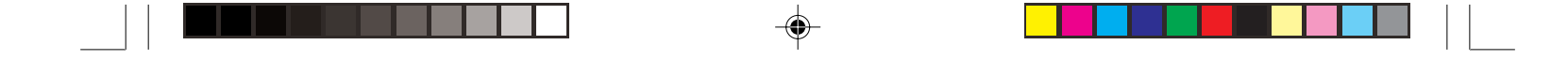

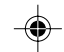

 $\sqrt{1}$ 

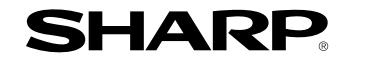

# **SHARP ELECTRONICS CORPORATION**

Sharp Plaza, Mahwah, New Jersey 07430-1163

PRINTED IN CHINA/IMPRESO EN CHINA 02LGK (TINSE0588EHZZ)

OZ590\_1119.pm65\_cover\_ cover 4 02.12.6, 9:28 PM

 $\Rightarrow$ 

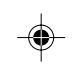